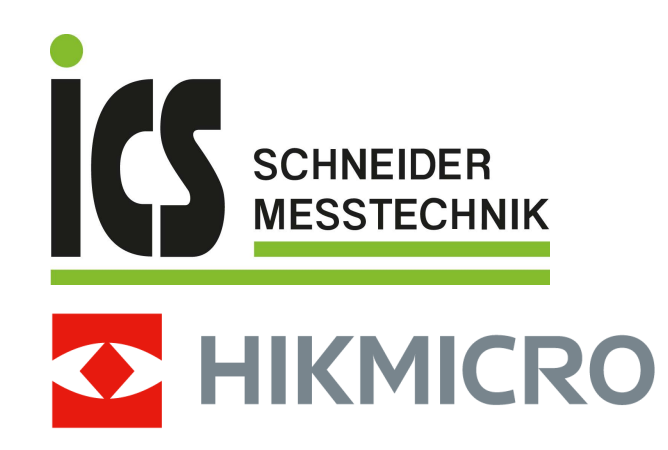

# Tragbare Wärmebildkamera

Bedienungsanleitung

Tel.: 03303 / 50 40 66 Fax.: 03303 / 50 40 68

# **Rechtliche Informationen**

©2022 Hangzhou Microimage Software Co., Ltd. Alle Rechte vorbehalten.

#### **Hinweise zu dieser Bedienungsanleitung**

Die Bedienungsanleitung enthält Anleitungen zur Verwendung und Verwaltung des Produkts. Bilder, Diagramme, Abbildungen und alle sonstigen Informationen dienen nur der Beschreibung und Erklärung. Die Änderung der in der Bedienungsanleitung enthaltenen Informationen ist aufgrund von Firmware-Aktualisierungen oder aus anderen Gründen vorbehalten. Die neueste Version dieses Handbuchs finden Sie auf der HIKMICRO-Webseite

#### (*[http://www.hikmicrotech.com](http://www.hikmicrotech.com/)*).

Bitte verwenden Sie diese Bedienungsanleitung unter Anleitung und Unterstützung von Fachleuten, die für den Support des Produkts geschult sind.

#### **Markenzeichen**

**CHIKMICRO** und andere Marken und Logos von HIKMICRO sind Eigentum von HIKMICRO in verschiedenen Gerichtsbarkeiten.

Andere hier erwähnte Marken und Logos sind Eigentum ihrer jeweiligen Inhaber.

#### **Haftungsausschluss**

DIESE BEDIENUNGSANLEITUNG UND DAS BESCHRIEBENE PRODUKT MIT SEINER HARDWARE, SOFTWARE UND FIRMWARE WERDEN, SOWEIT GESETZLICH ZULÄSSIG, IN DER "VORLIEGENDEN FORM" UND MIT "ALLEN FEHLERN UND IRRTÜMERN" BEREITGESTELLT. HIKMICRO GIBT KEINE GARANTIEN, WEDER AUSDRÜCKLICH NOCH STILLSCHWEIGEND, EINSCHLIEßLICH, ABER NICHT DARAUF BESCHRÄNKT, MARKTGÄNGIGKEIT, ZUFRIEDENSTELLENDE QUALITÄT ODER EIGNUNG FÜR EINEN BESTIMMTEN ZWECK. DIE NUTZUNG DES PRODUKTS DURCH SIE ERFOLGT AUF IHRE EIGENE GEFAHR. IN KEINEM FALL IST HIKMICRO IHNEN GEGENÜBER HAFTBAR FÜR BESONDERE, ZUFÄLLIGE, DIREKTE ODER INDIREKTE SCHÄDEN, EINSCHLIEßLICH, JEDOCH NICHT DARAUF BESCHRÄNKT, VERLUST VON GESCHÄFTSGEWINNEN, GESCHÄFTSUNTERBRECHUNG, DATENVERLUST, SYSTEMBESCHÄDIGUNG, VERLUST VON DOKUMENTATIONEN, SEI ES AUFGRUND VON VERTRAGSBRUCH, UNERLAUBTER HANDLUNG (EINSCHLIEßLICH FAHRLÄSSIGKEIT), PRODUKTHAFTUNG ODER ANDERWEITIG, IN VERBINDUNG MIT DER VERWENDUNG DIESES PRODUKTS, SELBST WENN HIKMICRO ÜBER DIE MÖGLICHKEIT DERARTIGER SCHÄDEN ODER VERLUSTE INFORMIERT WAR.

SIE ERKENNEN AN, DASS DIE NATUR DES INTERNETS DAMIT VERBUNDENE SICHERHEITSRISIKEN BEINHALTET. HIKMICRO ÜBERNIMMT KEINE VERANTWORTUNG FÜR ANORMALEN BETRIEB, DATENVERLUST ODER ANDERE SCHÄDEN, DIE SICH AUS CYBERANGRIFFEN, HACKERANGRIFFEN, VIRUSINFEKTION ODER ANDEREN SICHERHEITSRISIKEN IM INTERNET ERGEBEN. HIKMICRO WIRD JEDOCH BEI BEDARF ZEITNAH TECHNISCHEN SUPPORT LEISTEN.

SIE STIMMEN ZU, DIESES PRODUKT IN ÜBEREINSTIMMUNG MIT ALLEN GELTENDEN GESETZEN ZU VERWENDEN, UND SIE SIND ALLEIN DAFÜR VERANTWORTLICH, DASS IHRE VERWENDUNG GEGEN KEINE GELTENDEN GESETZE VERSTÖßT. INSBESONDERE SIND SIE DAFÜR VERANTWORTLICH,

DIESES PRODUKT SO ZU VERWENDEN, DASS DIE RECHTE DRITTER NICHT VERLETZT WERDEN, EINSCHLIEßLICH, ABER NICHT BESCHRÄNKT AUF VERÖFFENTLICHUNGSRECHTE, DIE RECHTE AN GEISTIGEM EIGENTUM ODER DEN DATENSCHUTZ UND ANDERE PERSÖNLICHKEITSRECHTE. SIE DÜRFEN DIESES PRODUKT NICHT FÜR VERBOTENE ENDANWENDUNGEN VERWENDEN, EINSCHLIESSLICH DER ENTWICKLUNG ODER HERSTELLUNG VON MASSENVERNICHTUNGSWAFFEN, DER ENTWICKLUNG ODER HERSTELLUNG CHEMISCHER ODER BIOLOGISCHER WAFFEN, JEGLICHER AKTIVITÄTEN IM ZUSAMMENHANG MIT EINEM NUKLEAREN SPRENGKÖRPER ODER UNSICHEREN NUKLEAREN BRENNSTOFFKREISLAUF BZW. ZUR UNTERSTÜTZUNG VON MENSCHENRECHTSVERLETZUNGEN.

IM FALL VON WIDERSPRÜCHEN ZWISCHEN DIESER BEDIENUNGSANLEITUNG UND GELTENDEM RECHT IST LETZTERES MASSGEBLICH.

# **Behördliche Informationen**

#### **EU-Konformitätserklärung**

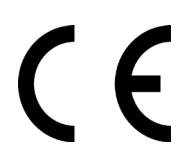

Dieses Produkt und – sofern zutreffend – das mitgelieferte Zubehör sind mit "CE" gekennzeichnet und entsprechen daher den geltenden harmonisierten europäischen Normen gemäß der EMV-Richtlinie 2014/30/EU, Funkgeräterichtlinie 2014/53/EU und der RoHS-Richtlinie 2011/65/EU

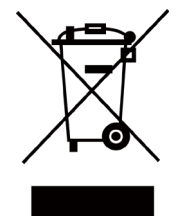

2012/19/EU (Elektroaltgeräte-Richtlinie): Produkte, die mit diesem Symbol gekennzeichnet sind, dürfen innerhalb der Europäischen Union nicht mit dem Hausmüll entsorgt werden. Für korrektes Recycling geben Sie dieses Produkt an Ihren örtlichen Fachhändler zurück oder entsorgen Sie es an einer der Sammelstellen. Weitere Informationen finden Sie unter: www.recyclethis.info.

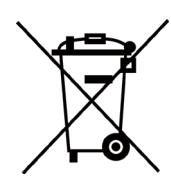

2006/66/EC (Batterierichtlinie): Dieses Produkt enthält eine Batterie, die innerhalb der Europäischen Union nicht mit dem Hausmüll entsorgt werden darf. Siehe Produktdokumentation für spezifische Hinweise zu Batterien. Die Batterie ist mit diesem Symbol gekennzeichnet, das zusätzlich die Buchstaben Cd für Cadmium, Pb für Blei oder Hg für Quecksilber enthalten kann. Für korrektes Recycling geben Sie die Batterie an Ihren örtlichen Fachhändler zurück oder entsorgen Sie sie an einer der Sammelstellen. Weitere Informationen finden Sie unter: www.recyclethis.info.

# **Symbol-Konventionen**

Die in diesem Dokument verwendeten Symbole sind wie folgt definiert.

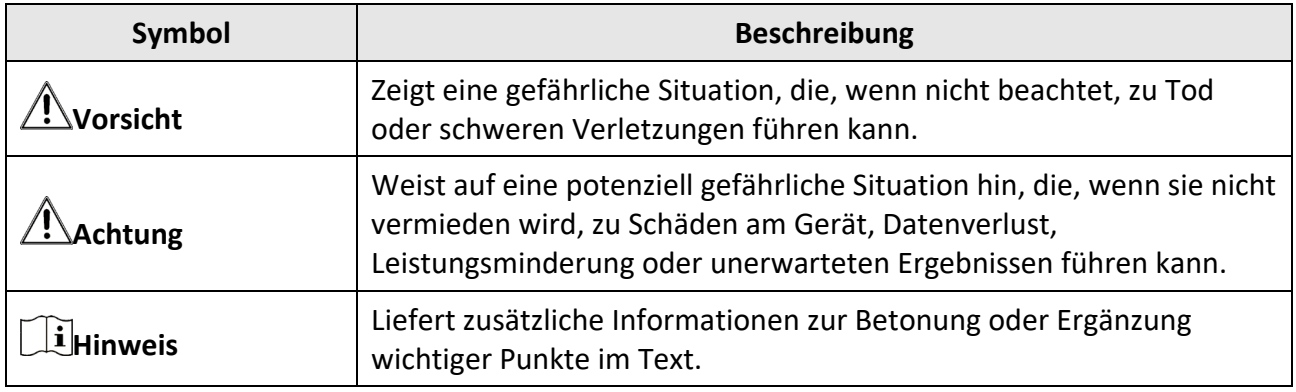

# **Sicherheitshinweis**

Diese Anleitungen sollen gewährleisten, dass Sie das Produkt korrekt verwenden, um Gefahren oder Sachschäden zu vermeiden.

#### **Gesetze und Vorschriften**

● Die Verwendung des Produkts muss in strikter Übereinstimmung mit den örtlichen Vorschriften zur elektrischen Sicherheit erfolgen.

#### **Transportwesen**

- Bewahren Sie das Gerät beim Transport in der ursprünglichen oder einer vergleichbaren Verpackung auf.
- Bewahren Sie das gesamte Verpackungsmaterial nach dem Auspacken für zukünftigen Gebrauch auf. Im Falle eines Fehlers müssen Sie das Gerät in der Originalverpackung an das Werk zurücksenden. Beim Transport ohne Originalverpackung kann das Gerät beschädigt werden und wir übernehmen keine Verantwortung.
- Lassen Sie das Produkt nicht fallen und vermeiden Sie heftige Stöße. Halten Sie das Gerät von magnetischen Störungen fern.

#### **Spannungsversorgung**

- Erwerben Sie das Ladegerät selbst. Die Eingangsspannung muss einer Stromquelle mit begrenzter Leistung (5 V DC, 940 mA) gemäß der Norm IEC61010-1 entsprechen. Siehe technische Daten für detaillierte Informationen.
- Stellen Sie sicher, dass der Stecker richtig in der Steckdose steckt.
- Verbinden Sie NICHT mehrere Geräte mit einem Netzteil, da es andernfalls durch Überlastung zu einer Überhitzung oder einem Brand kommen kann.

#### **Batterie**

- Wenn der Akku unsachgemäß verwendet oder ausgetauscht wird, besteht möglicherweise Explosionsgefahr. Tauschen Sie stets gegen den gleichen oder äquivalenten Typ aus. Entsorgen Sie verbrauchte Akkus entsprechend den Anweisungen des Akkuherstellers.
- Der integrierte Akku darf nicht demontiert werden. Wenden Sie sich gegebenenfalls zur Reparatur an den Hersteller.
- Achten Sie bei langfristiger Lagerung des Akkus darauf, dass er alle sechs Monate vollständig geladen wird, um seine Lebensdauer zu gewährleisten. Anderenfalls kann es zu Schäden kommen.
- Laden Sie keine anderen Akkutypen mit dem mitgelieferten Ladegerät auf. Stellen Sie sicher, dass sich während des Ladevorgangs im Umkreis von 2 m um das Ladegerät kein brennbares Material befindet.
- Lagern Sie den Akku NICHT in unmittelbarer Nähe einer Wärme- oder Feuerquelle. Keinem direkten Sonnenlicht aussetzen.
- Den Akku NICHT verschlucken, es besteht Verätzungsgefahr.
- Bewahren Sie den Akku NICHT in der Reichweite von Kindern auf.
- Wenn das Gerät ausgeschaltet und der RTC-Akku voll ist, können die Zeiteinstellungen 15 Tage lang gespeichert werden.
- Schalten Sie bei der ersten Verwendung das Gerät ein und laden Sie den RTC-Akku und den Lithium-Akku mindestens 10 Stunden lang auf.
- Der Lithium-Akku hat eine Spannung von 3,6 V und eine Kapazität von 6700 mAh.
- Er ist nach UL2054 zertifiziert.

#### **Wartung**

- Falls das Produkt nicht einwandfrei funktionieren sollte, wenden Sie sich an Ihren Händler oder den nächstgelegenen Kundendienst. Wir übernehmen keine Haftung für Probleme, die durch nicht Reparatur- oder Instandhaltungsarbeiten von nicht autorisierten Dritten verursacht werden.
- Einige Gerätekomponenten (z. B. Elektrolytkondensator) müssen regelmäßig ausgetauscht werden. Die durchschnittliche Lebensdauer variiert, weshalb eine regelmäßige Prüfung empfohlen wird. Einzelheiten erfahren Sie von Ihrem Händler.
- Wischen Sie das Gerät bei Bedarf sanft mit einem sauberen Tuch und einer geringen Menge Ethanol ab.
- Wenn das Gerät nicht vom Hersteller vorgegebenem Sinne genutzt wird, kann der durch das Gerät bereitgestellte Schutz beeinträchtigt werden.
- Wir empfehlen Ihnen, das Gerät einmal im Jahr zur Kalibrierung einzusenden. Wenden Sie sich bitte an Ihren Händler vor Ort, um Informationen zu den Wartungspunkten zu erhalten.
- Beachten Sie bitte, dass die Stromgrenze des USB 3.0 PowerShare-Anschlusses je nach PC-Marke variieren kann. Dies kann Kompatibilitätsprobleme verursachen. Verwenden Sie daher einen normalen USB 3.0- oder USB 2.0-Anschluss, wenn der PC das USB-Gerät über den USB 3.0 PowerShare-Anschluss nicht erkennt.

#### **Einsatzumgebung**

- Achten Sie darauf, dass die Betriebsumgebung den Anforderungen des Geräts entspricht. Die Betriebstemperatur des Geräts beträgt -10 °C bis 50 °C und die Betriebsluftfeuchtigkeit darf höchstens 90 % betragen.
- Setzen Sie das Gerät KEINER hohen elektromagnetischen Strahlung oder staubigen Umgebungen aus.
- Richten Sie das Objektiv NICHT auf die Sonne oder eine andere helle Lichtquelle.

#### **Technischer Support**

Das Portal *[https://www.hikmicrotech.com](https://www.hikmicrotech.com/)* hilft Ihnen als HIKMICRO-Kunde, Ihre HIKMICRO-Produkte optimal zu nutzen. Über dieses Portal haben Sie Zugang zu unserem Support-Team, zu Software und Dokumentation, zu Servicekontakten usw.

#### **Notruf**

● Sollten sich Rauch, Gerüche oder Geräusche in dem Gerät entwickeln, so schalten Sie es unverzüglich aus und ziehen Sie den Netzstecker; wenden Sie sich dann an den Kundendienst.

#### **Warnung zum Laserlicht**

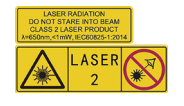

Warnhinweis: Die vom Gerät abgegebene Laserstrahlung kann zu Augenverletzungen, Hautverbrennungen oder der Entzündung brennbarer Substanzen führen. Achten Sie darauf, dass niemand direkt in das Laserlicht blickt. Bevor Sie die Funktion Zusatzlicht aktivieren, vergewissern Sie sich, dass sich weder Personen noch brennbare Substanzen vor der Laserlinse befinden. Die Wellenlänge beträgt 650 nm, und die Leistung liegt unter 1 mW. Der Laser entspricht der Norm IEC60825-1:2014.

Wartung des Lasers: Der Laser muss nicht regelmäßig gewartet werden. Wenn der Laser nicht funktioniert, muss die Lasereinheit im Rahmen der Garantie im Werk ausgetauscht werden. Schalten Sie das Gerät aus, wenn Sie die Lasereinheit austauschen. Achtung – Die Verwendung von Bedienelementen oder Einstellungen oder ein Gebrauch, die bzw. der von der Beschreibung in dieser Anleitung abweicht, kann zu einer gefährlichen Strahlenbelastung führen.

#### **Anschrift des Herstellers**

Raum 313, Einheit B, Gebäude 2, 399 Danfeng-Straße, Gemarkung Xixing, Stadtbezirk Binjiang, Hangzhou, Zhejiang 310052, China

Hangzhou Microimage Software Co., Ltd.

RECHTLICHER HINWEIS: Die Produkte der Wärmebild-Serie unterliegen unter Umständen in verschiedenen Ländern oder Regionen Exportkontrollen, wie zum Beispiel in den Vereinigten Staaten, der Europäischen Union, dem Vereinigten Königreich und/oder anderen Mitgliedsländern des Wassenaar-Abkommens. Bitte wenden Sie sich an Ihren professionellen Rechts- oder Compliance-Experten oder an die zuständigen Behörden, wenn Sie beabsichtigen, Produkte der Wärmebild-Serie zwischen verschiedenen Ländern zu transferieren, zu exportieren oder zu reexportieren, um Informationen über eine eventuell erforderliche Ausfuhrgenehmigung zu erhalten.

# Inhalt

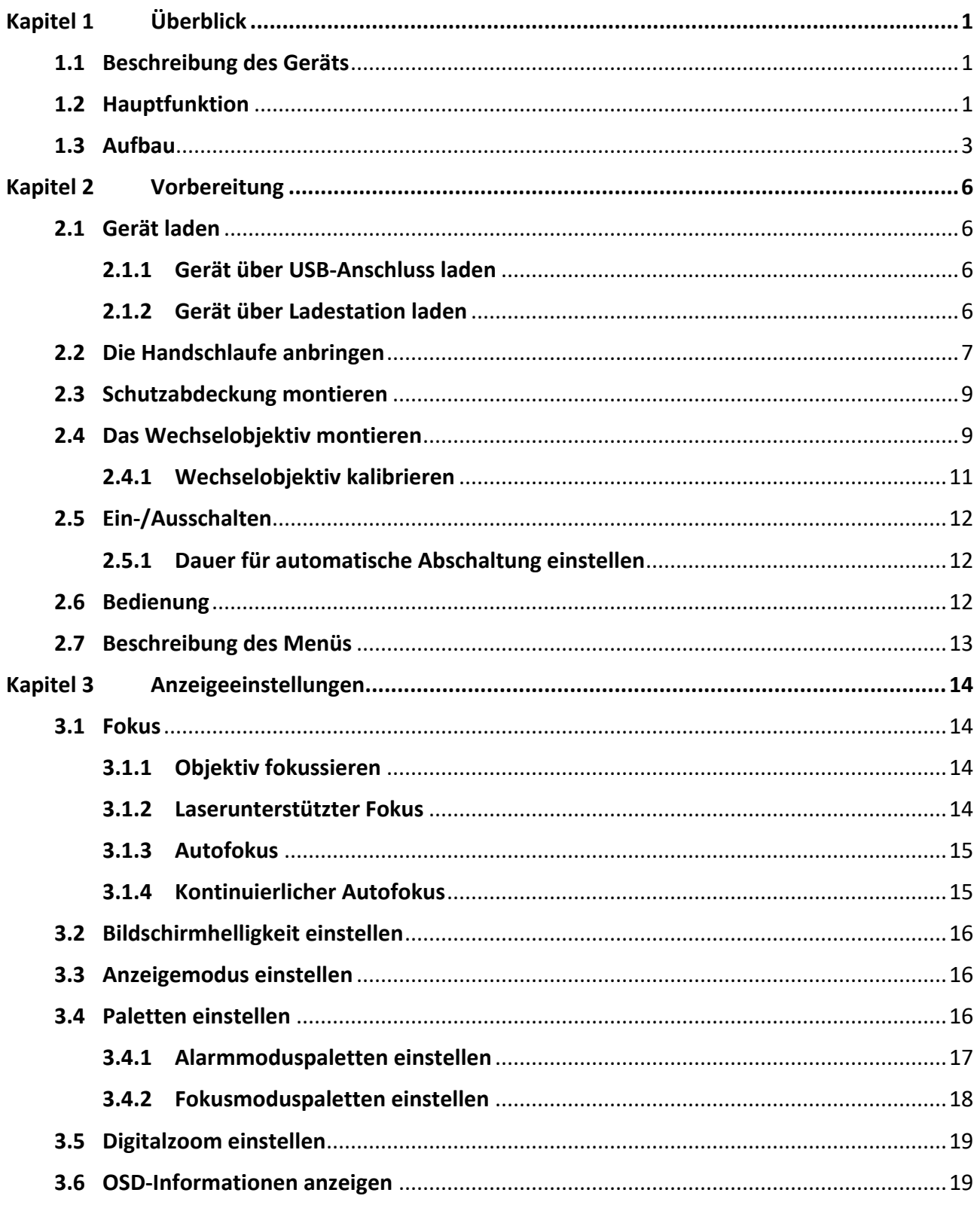

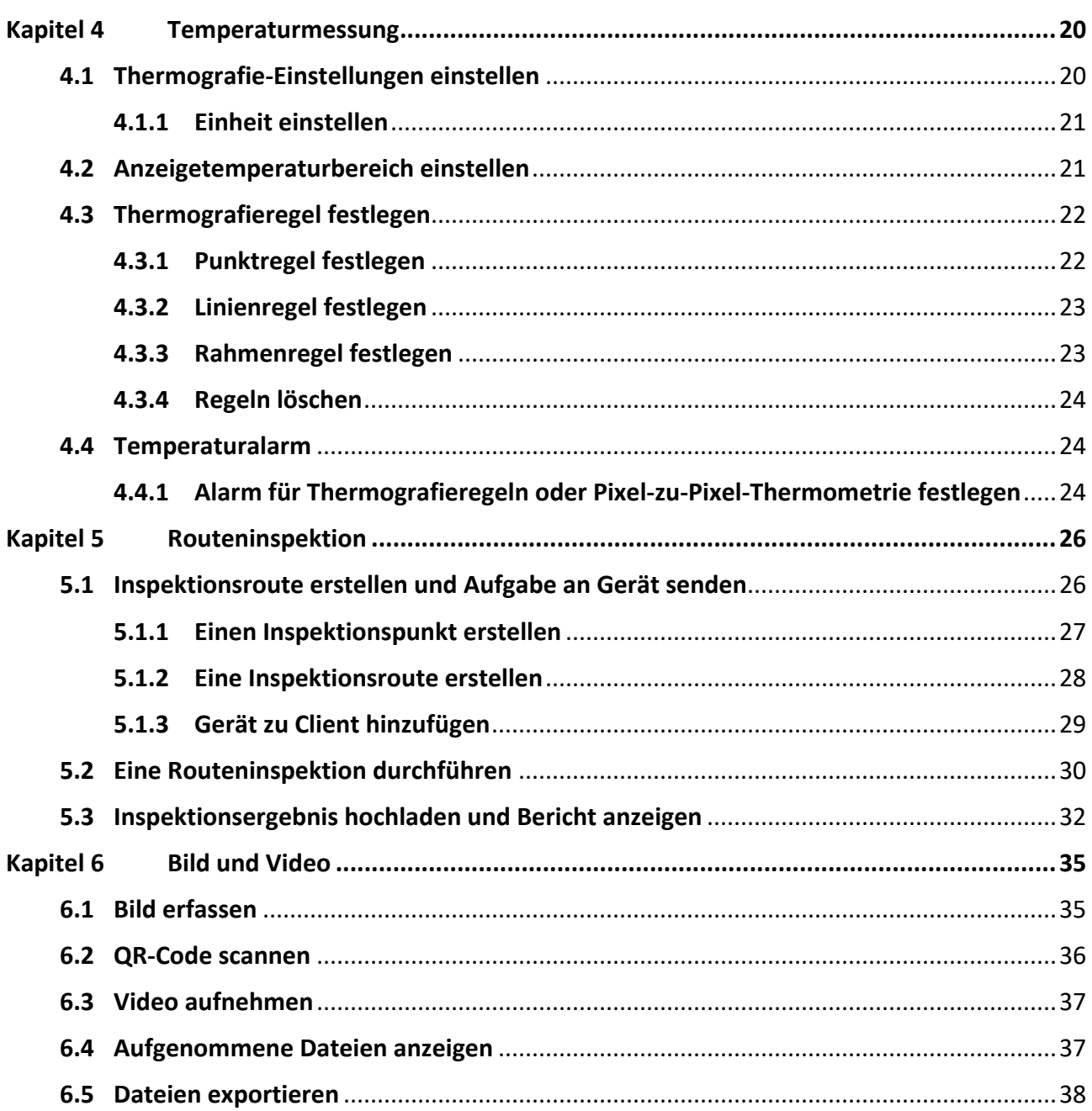

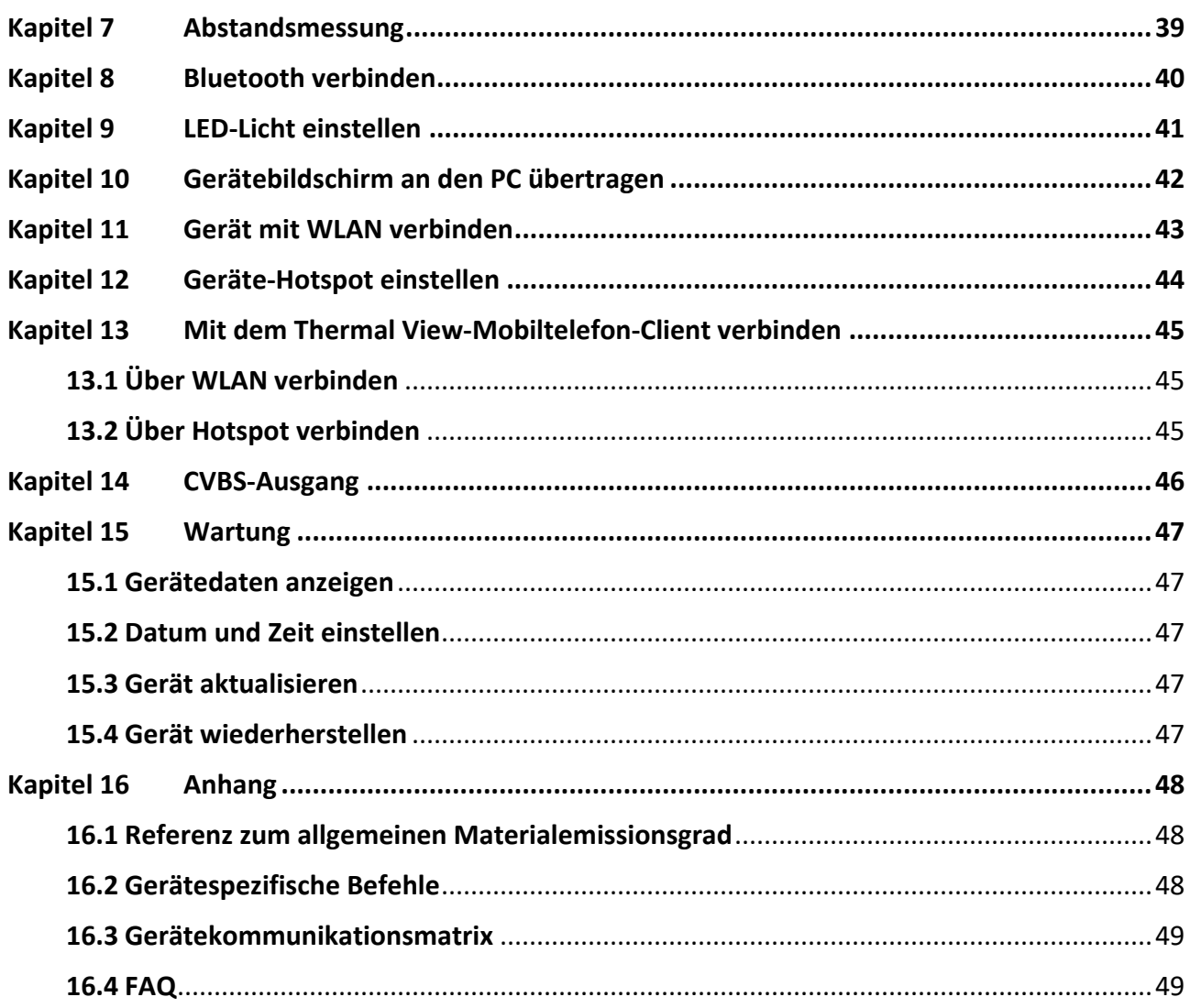

# **Kapitel 1 Überblick**

## <span id="page-11-1"></span><span id="page-11-0"></span>**1.1 Beschreibung des Geräts**

Die tragbare Wärmebildkamera ist ein Gerät zur Aufnahme von optischen und thermischen Bildern. Sie eignet sich zur Temperatur- und Entfernungsmessung, Videoaufnahme, Fotoaufnahme sowie Alarmierung und kann eine Verbindung zu WLANs, Hotspots und Bluetooth herstellen. Der integrierte hochempfindliche IR-Detektor und Hochleistungssensor erfasst Temperaturänderungen und misst die Temperatur in Echtzeit. Sie hat einen Temperaturmessbereich von -20 °C bis +650 °C bei einer maximalen Genauigkeit von ±2 °C oder 2 %. Das integrierte Lasermodul ermittelt den Zielabstand.

Das Gerät ist bedienungsfreundlich und ergonomisch gestaltet. Es findet breite Verwendung in Umspannwerken, bei der Erkennung von Stromausfällen in Unternehmen und bei der Erkundung von Baustellen.

## <span id="page-11-2"></span>**1.2 Hauptfunktion**

#### **Thermographie**

Das Gerät misst Temperatur in Echtzeit und zeigt sie auf dem Bildschirm an.

#### **Abstandsmessung**

Das Gerät ermittelt die Entfernung eines Ziels per Laserlicht.

#### **Fusion**

Das Gerät kann die thermische und die optische Ansicht kombinieren.

#### **Routeninspektion**

Das Gerät kann die Temperaturen von Kontrollpunkten entlang einer festgelegten Inspektionsroute prüfen und die Ergebnisse zur Analyse auf den Zentralenclient hochladen.

#### **QR-Code**

Das Gerät kann QR-Codes scannen und erfassen.

#### **Palette und Alarm**

Das Gerät unterstützt mehrere Paletten. Sie können den Palettenmodus entsprechend der Alarmfunktion einstellen.

#### **Client-Software-Verbindung**

● Mobiltelefon: Verwenden Sie den HIKMICRO Viewer, um Live-Bilder, Aufnahmen, Aufzeichnungen usw. auf Ihrem Telefon anzuzeigen.

● PC: Verwenden Sie HIKMICRO Analyzer, um die vom Gerät erfassten radiometrischen Bilder auf Ihrem PC zu analysieren und Analyseberichte zu erstellen. PC: Verwenden Sie HIKMICRO Inspector, um Inspektionsrouten zu erstellen, Inspektionsaufgaben an Geräte zu senden, Inspektionsergebnisse zu sammeln und Analyseberichte zu erstellen.

#### **Bluetooth**

Das Gerät kann über Bluetooth mit einem Headset verbunden werden. So können Sie Sprache in den Foto- oder Videoaufnahmen hören.

## <span id="page-13-0"></span>**1.3 Aufbau**

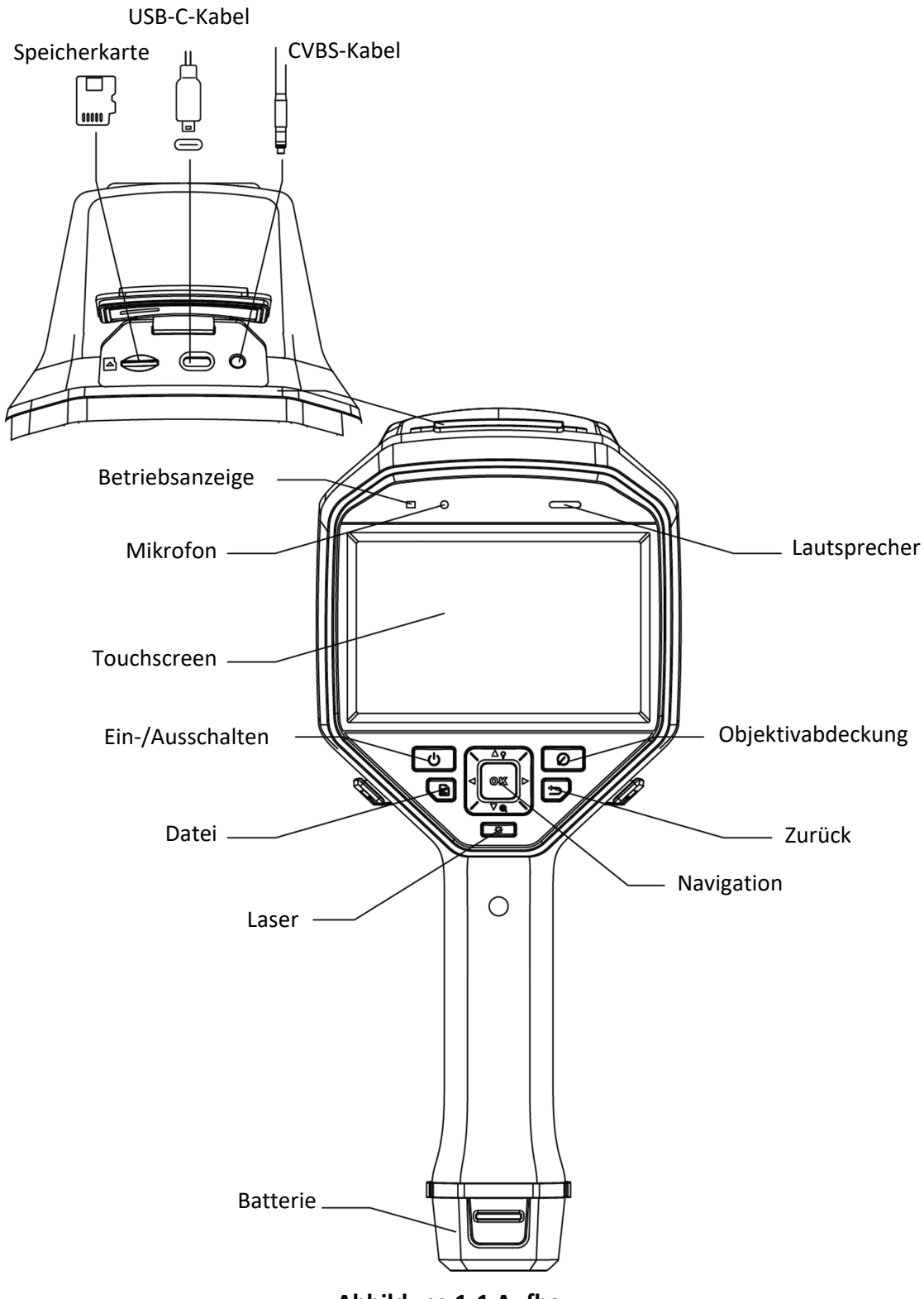

**Abbildung 1-1 Aufbau**

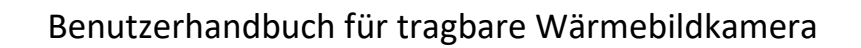

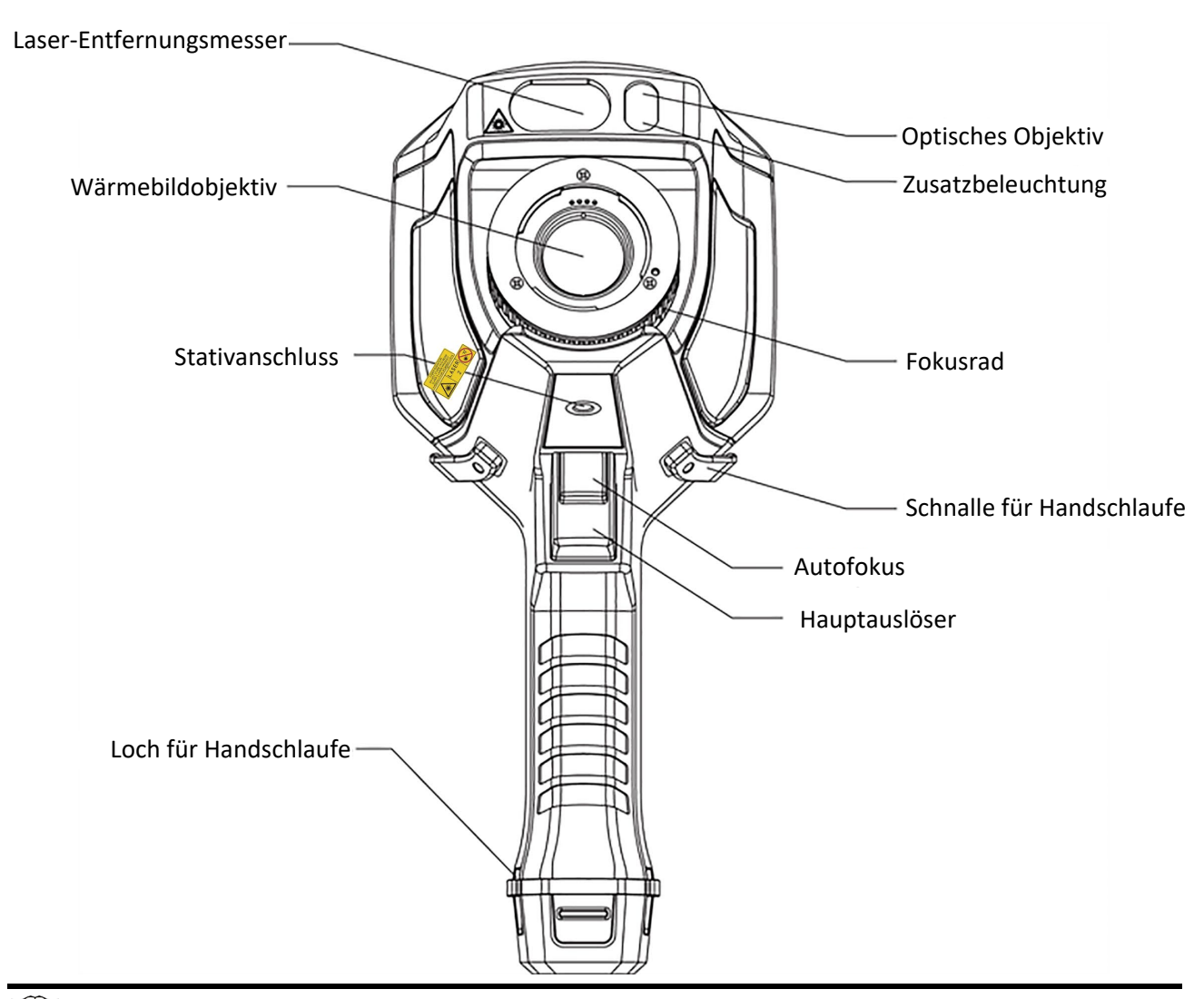

## **Hinweis**

Das Warnzeichen befindet sich unter dem Laser und links auf dem Gerät.

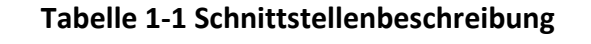

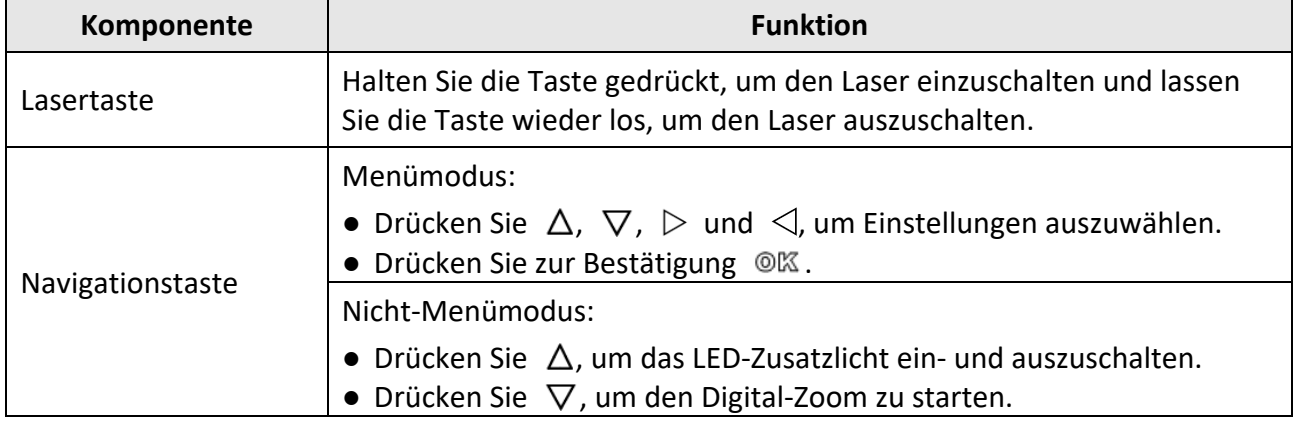

#### Benutzerhandbuch für tragbare Wärmebildkamera

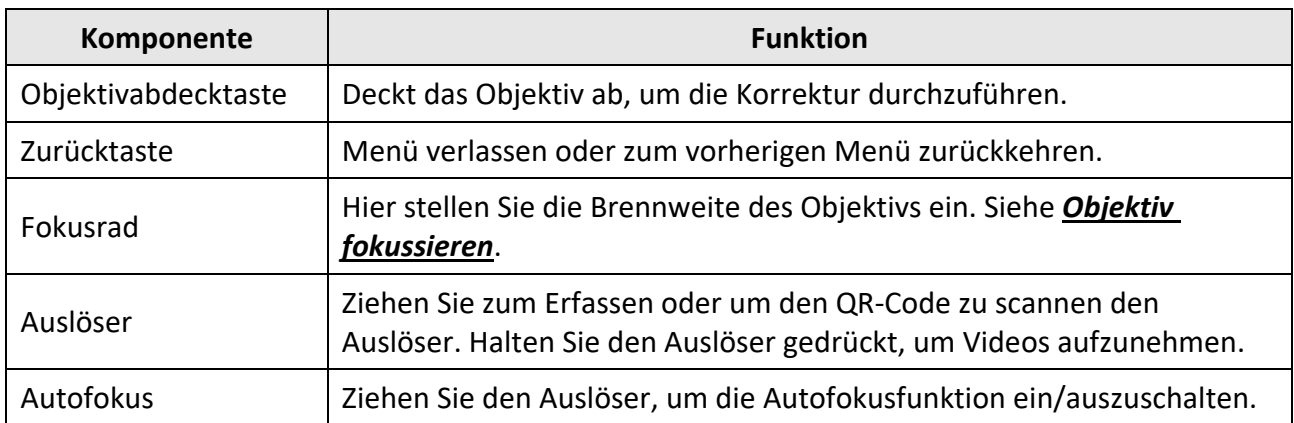

# **Achtung**

Die vom Gerät abgegebene Laserstrahlung kann zu Augenverletzungen, Hautverbrennungen oder der Entzündung brennbarer Substanzen führen. Bevor Sie die Funktion Zusatzlicht aktivieren, vergewissern Sie sich, dass sich weder Personen noch brennbare Substanzen vor der Laserlinse befinden.

# **Kapitel 2 Vorbereitung**

## <span id="page-16-1"></span><span id="page-16-0"></span>**2.1 Gerät laden**

## **Achtung**

Die eingebaute Batterie, die die Echtzeituhr (RTC) des Geräts mit Strom versorgt, kann sich entladen, wenn das Gerät über längere Zeit nicht verwendet wird. Es ist es ist empfehlenswert, die RTC-Batterie aufzuladen, damit die Uhr des Geräts einwandfrei funktioniert.

Um die RTC-Batterie vollständig aufzuladen, müssen die folgenden Voraussetzungen erfüllt sein:

- Die Lithium-Akkus müssen sich im Gerät befinden.
- Das Gerät muss mindestens 10 Stunden eingeschaltet sein.

### <span id="page-16-2"></span>**2.1.1 Gerät über USB-Anschluss laden**

#### **Bevor Sie beginnen**

Vergewissern Sie sich vor dem Aufladen, dass der Akku eingesetzt ist.

#### **Schritte**

- 1. Öffnen Sie die obere Abdeckung des Geräts.
- <span id="page-16-3"></span>2. Verbinden Sie die USB-Schnittstelle und das Netzteil mit einem Typ-C- oder USB-Kabel.

### **2.1.2 Gerät über Ladestation laden**

#### **Schritte**

### **Hinweis**

Laden Sie das Gerät mit dem vom Hersteller gelieferten Kabel und Netzteil (oder einem Netzteil, das der Eingangsspannung gemäß den technischen Daten entspricht) auf.

1. Halten Sie das Gerät mit einer Hand und drücken Sie die beiden Akkuverriegelungen des Geräts.

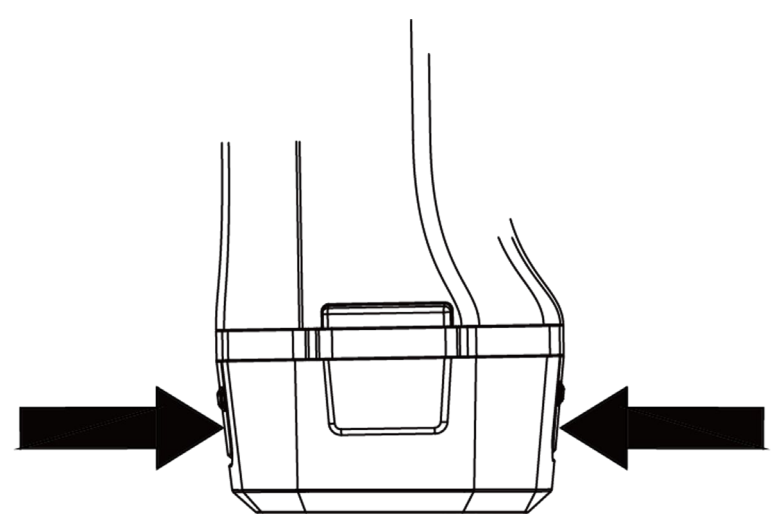

**Abbildung 2-1 Die Akkuhalterung entfernen**

- 2. Ziehen Sie den Akku aus dem Gerät.
- 3. Setzen Sie den Akku in die Ladestation ein. Sie können den Ladestatus über die Kontrollanzeige an der Ladestation ablesen.

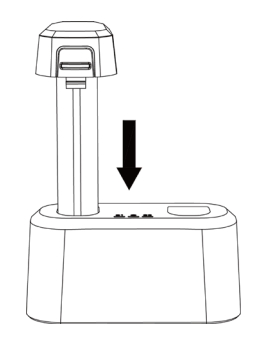

**Abbildung 2-2 Den Akku laden**

- 4. Wenn der Akku vollständig geladen ist, nehmen Sie den Akku aus der Ladestation.
- <span id="page-17-0"></span>5. Setzen Sie die Batterie in das Gerät ein.

## **2.2 Die Handschlaufe anbringen**

Der obere Teil der Handschlaufe ist mit einem Clip an der Kamera befestigt. Auf beiden Seiten der Kamera befinden sich zwei Clips. Der untere Teil der Handschlaufe wird durch das Loch an der Unterseite der Kamera gezogen.

#### **Schritte**

1. Führen Sie den oberen Teil der Handschlaufe in den Clip ein.

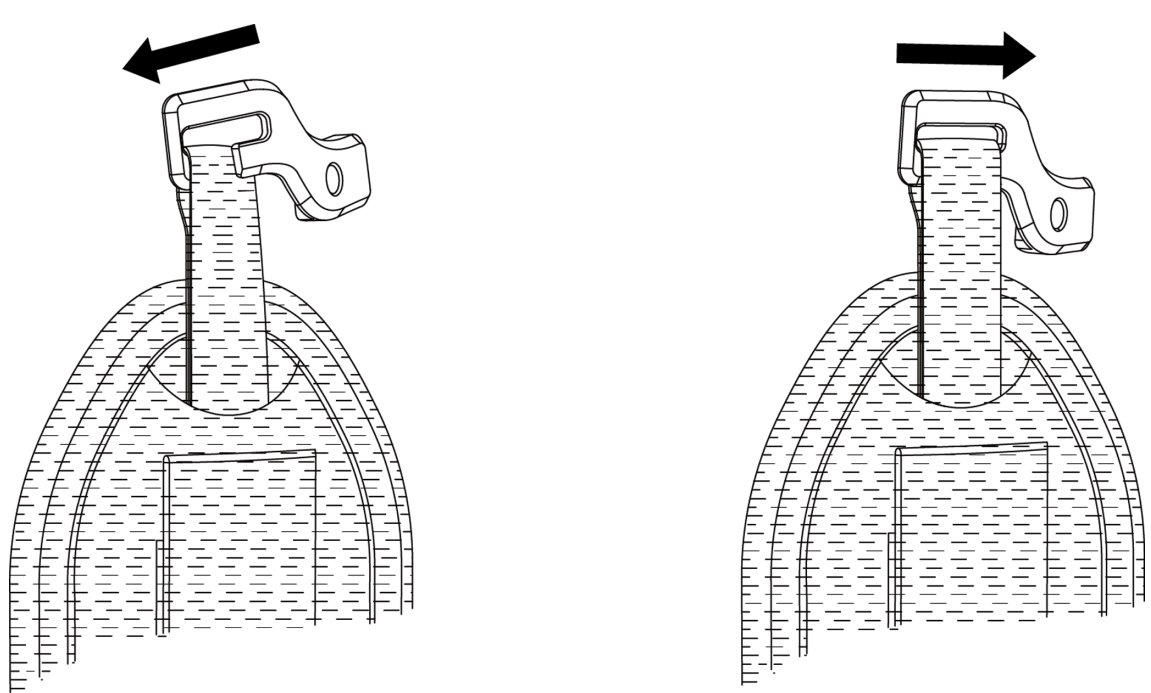

#### **Abbildung 2-3 Den oberen Teil der Handschlaufe einführen**

- 2. Bringen Sie den Clip am Gerät an und ziehen Sie die Schraube mit dem mitgelieferten Schraubenschlüssel fest.
- 3. Führen Sie den unteren Teil der Handschlaufe durch das Loch an der Unterseite des Geräts. Befestigen Sie die Handschlaufe mit dem Klettverschluss.

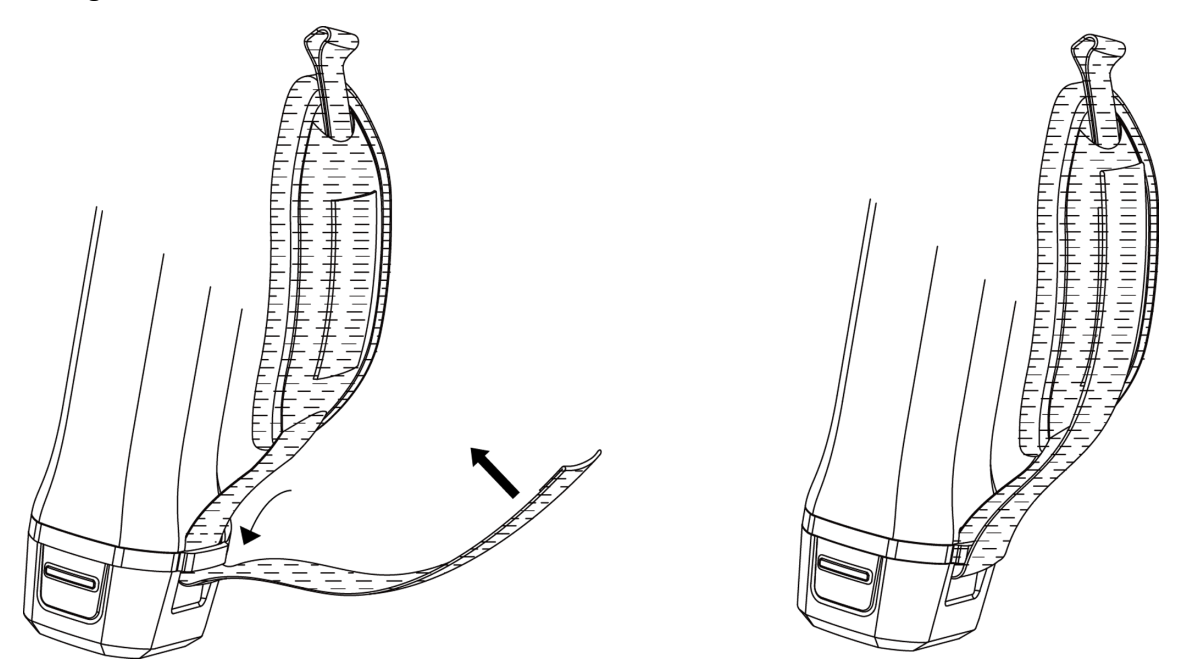

**Abbildung 2-4 Den unteren Teil der Handschlaufe befestigen**

## <span id="page-19-0"></span>**2.3 Schutzabdeckung montieren**

Bringen Sie die Schutzabdeckung an, wenn das Gerät nicht verwendet wird.

#### **Schritte**

- 1. Richten Sie die Gewindebohrung des Geräts mit der Montagebohrung des Objektivdeckels aus.
- 2. Setzen Sie die Schraube ein und drehen Sie sie im Uhrzeigersinn, um die Objektivabdeckung zu fixieren.

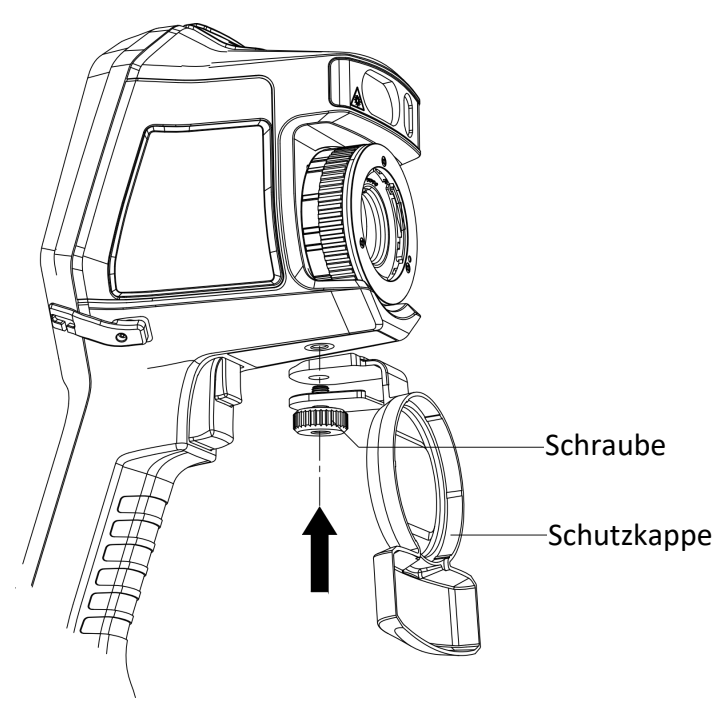

**Abbildung 2-5 Die Schutzabdeckung befestigen**

## <span id="page-19-1"></span>**2.4 Das Wechselobjektiv montieren**

Ein Wechselobjektiv ist ein zusätzliches Wärmebildobjektiv, das an das Gerät montiert werden kann, um die ursprüngliche Brennweite zu ändern und so verschiedene Sichtfelder und Szenenbereiche zu erhalten.

#### **Bevor Sie beginnen**

- Erwerben Sie ein geeignetes, vom Gerätehersteller empfohlenes Wechselobjektiv.
- Aktivieren Sie die Option **Prüfung des Wechselobjektivs** über **Einstellungen → Erfassungseinstellungen**. Wenn das Gerät ein montiertes Objektiv erkennt, öffnet sich ein Fenster mit den Objektivdaten oder dem Kalibrierungsprogramm.

#### **Schritte**

1. Drehen Sie den Zierring 38 Grad gegen den Uhrzeigersinn.

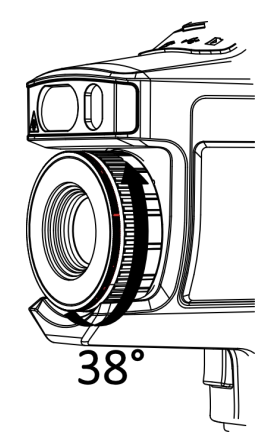

**Abbildung 2-6 Den Zierring drehen**

2. Den Zierring abnehmen.

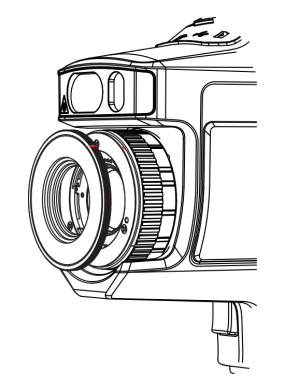

**Abbildung 2-7 Den Zierring abnehmen**

3. Richten Sie die zwei roten Punkte auf dem Wechselobjektiv und dem Gerät aneinander aus und drehen Sie dann das Objektiv im Uhrzeigersinn, um die Montage abzuschließen.

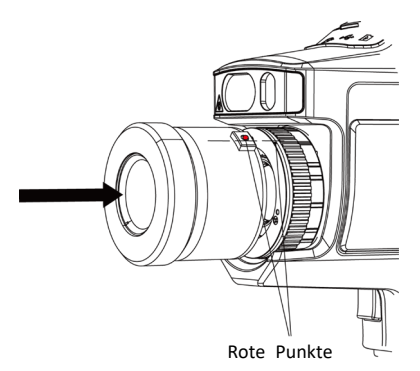

**Abbildung 2-8 Die roten Punkte ausrichten**

4. Drehen Sie das Wechselobjektiv im Uhrzeigersinn, um es zu befestigen.

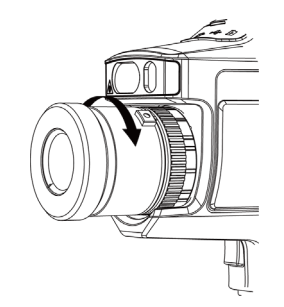

**Abbildung 2-9 Das Objektiv montieren**

5. Optional: Drehen Sie das Wechselobjektiv gegen den Uhrzeigersinn, um es abzunehmen.

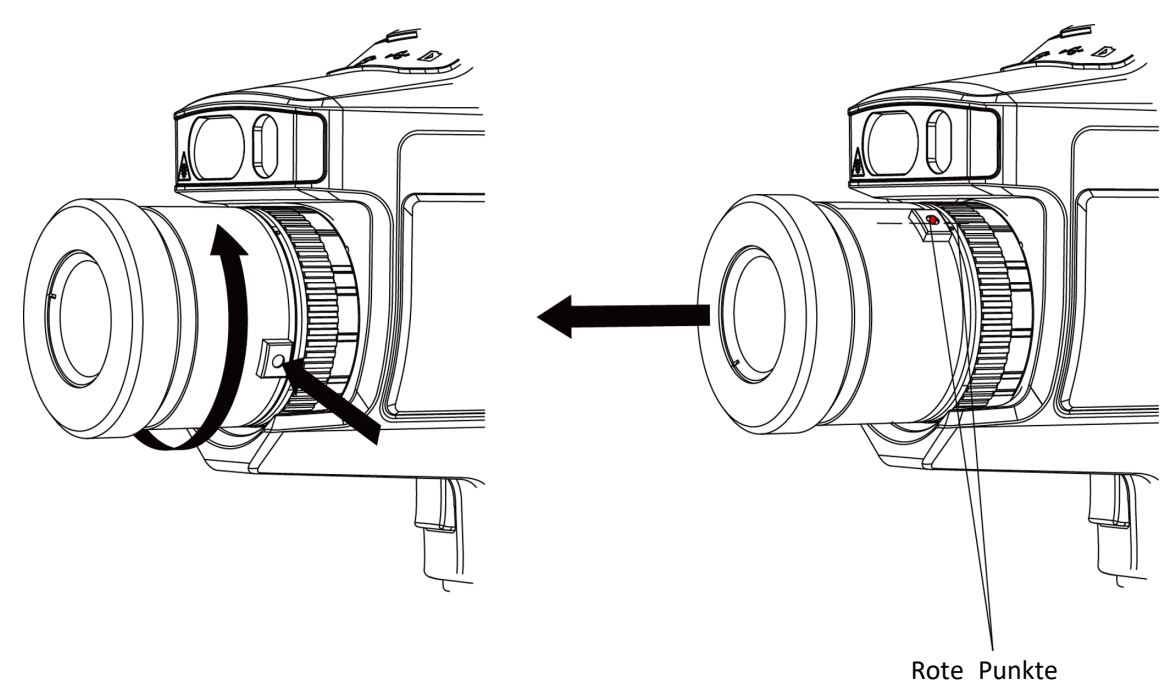

**Abbildung 2-10 Das Objektiv demontieren**

#### **Was folgt als Nächstes**

Kalibrieren Sie das Objektiv, um es normal verwenden zu können. Eine Anleitung hierzu finden Sie unter *[Wechselobjektiv kalibrieren](#page-21-0)*.

### <span id="page-21-0"></span>**2.4.1 Wechselobjektiv kalibrieren**

In diesem Teil wird erläutert, wie Sie ein neu montiertes Wechselobjektiv kalibrieren.

#### **Schritte**

1. Suchen Sie eine geeignete Umgebung für die Kalibrierung.

Die Umgebung muss die folgenden Anforderungen erfüllen:

- Es gibt Ziele, deren Temperatur deutlich höher als die Umgebungstemperatur ist.
- Das Ziel muss klare thermische und optische Kanten haben.
- 2. Befolgen Sie die interaktiven Pop-up-Anweisungen, um die Kalibrierung zu starten.

### **Hinweis**

Das Anleitungsfenster wird unmittelbar nach der Montage des Objektivs angezeigt. Wenn Sie das Kalibrierungsprogramm versehentlich beenden, gehen Sie zu **Einstellungen → Erfassungseinstellungen → Kalibrierung des Wechselobjektivs**, um es erneut aufzurufen.

3. Weitere Informationen erhalten Sie im Handbuch zu dem Wechselobjektiv.

#### **Was folgt als Nächstes**

Nach der Montage des Objektivs können Sie die Objektivdaten unter **Einstellungen → Geräteinformationen** einsehen und den Objektivtyp (0,5x, 2x usw.) auf der Beobachtungsoberfläche anzeigen.

## <span id="page-22-0"></span>**2.5 Ein-/Ausschalten**

#### **Einschalten**

Entfernen Sie die Objektivabdeckung und halten Sie (19) mindestens drei Sekunden lang gedrückt, um das Gerät einzuschalten. Sie können das Ziel beobachten, wenn die Oberfläche des Geräts stabil ist.

### **Hinweis**

Nach dem Einschalten kann es mindestens 30 Sekunden dauern, bis das Gerät einsatzbereit ist.

#### **Ausschalten**

Wenn das Gerät eingeschaltet ist, halten Sie [b] 3 Sekunden lang gedrückt, um das Gerät auszuschalten.

### <span id="page-22-1"></span>**2.5.1 Dauer für automatische Abschaltung einstellen**

Gehen Sie zu **Lokale Einstellungen → Geräteeinstellungen → Auto-Aus**, um die Dauer bis zur automatischen Abschaltung des Geräts nach Bedarf einzustellen.

## <span id="page-22-2"></span>**2.6 Bedienung**

Das Gerät unterstützt die Bedienung per Touchscreen und per Tasten.

#### **Bedienung per Touchscreen**

Tippen Sie auf auf den Bildschirm, um Einstellung und Konfigurationen einzustellen.

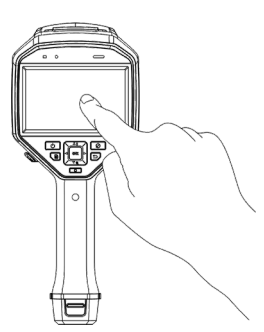

**Abbildung 2-11 Bedienung per Touchscreen**

### **Bedienung per Tasten**

Drücken Sie die Navigationstasten, um Einstellungen und Konfigurationen festzulegen.

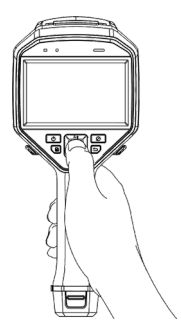

#### **Abbildung 2-12 Bedienung per Tasten**

- Drücken Sie  $\Delta$ ,  $\nabla$ ,  $\triangleleft$  und  $\triangleright$ , um den Cursor nach oben/unten/links/rechts zu bewegen.
- <span id="page-23-0"></span>● Drücken Sie zur Bestätigung © 区.

## **2.7 Beschreibung des Menüs**

Tippen Sie in der Beobachtungsoberfläche auf den Bildschirm oder drücken Sie @KZ, um die Menüleiste anzuzeigen.

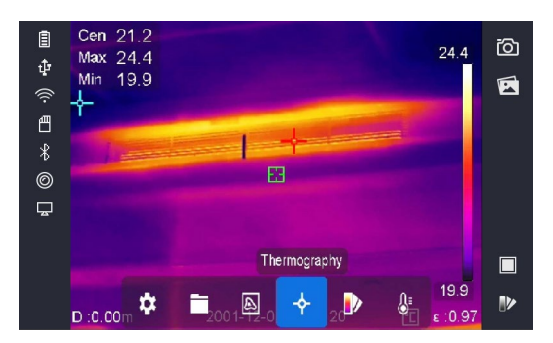

**Abbildung 2-13 Menü**

# **Kapitel 3 Anzeigeeinstellungen**

## <span id="page-24-1"></span><span id="page-24-0"></span>**3.1 Fokus**

Stellen Sie die Brennweite des Objektivs korrekt ein, bevor Sie andere Einstellungen vornehmen. Andernfalls können die Bildanzeige und die Temperaturgenauigkeit beeinträchtigt werden.

### <span id="page-24-2"></span>**3.1.1 Objektiv fokussieren**

#### **Schritte**

- 1. Schalten Sie das Gerät ein.
- 2. Richten Sie das Objektiv auf die entsprechende Szene.
- 3. Drehen Sie den Fokusknopf im oder gegen den Uhrzeigersinn (siehe Abbildung unten).

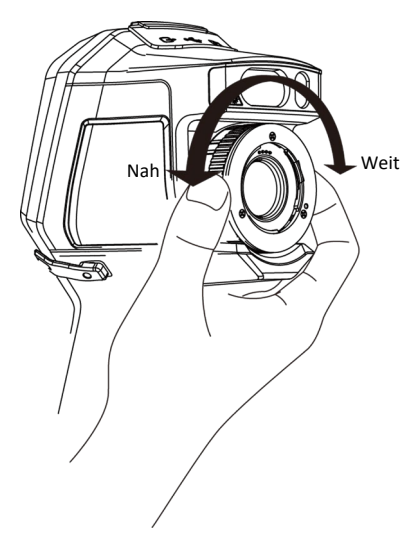

**Abbildung 3-1 Objektiv fokussieren**

## **Hinweis**

Das Objektiv NICHT berühren, um die Anzeige nicht zu beeinträchtigen.

### <span id="page-24-3"></span>**3.1.2 Laserunterstützter Fokus**

Richten Sie den Laser auf das Ziel und das Gerät fokussiert automatisch.

#### **Bevor Sie beginnen**

- Verwenden Sie diese Funktion am besten in einer blendfreien Umgebung, z. B. in einem Innenraum.
- Das Ziel sollte gute Reflexionseigenschaften haben, wie z. B. weißes Papier oder Kabel.

#### **Schritte**

- 1. Drücken Sie in der Live-Ansicht auf  $\mathcal{Q}$ K.
- 2. Wählen Sie **→** und gehen Sie zu Erfassungseinstellungen → Fokus → Fokussiermodus, um **Laserunterstützter Fokus** zu aktivieren.
- 3. Richten Sie in der Live-Ansicht-Oberfläche den Cursor auf das Ziel und halten Sie **Autofokus-Auslöser** gedrückt. Lassen Sie den Auslöser los, um das Fokussieren zu beenden.

### **Hinweis**

Betätigen Sie in diesem Modus NICHT den Fokusring, da der Fokussiervorgang sonst unterbrochen wird.

### <span id="page-25-0"></span>**3.1.3 Autofokus**

Das Gerät fokussiert automatisch, indem es die Helligkeit, den Kontrast usw. in der aktuellen Szene auswertet.

Gehen Sie zu **Einstellungen → Erfassungseinstellungen → Fokus → Fokussiermodus**, um den **Autofokus** zu aktivieren.

Richten Sie in der Live-Ansicht-Oberfläche den Cursor auf das Ziel und halten Sie

**Autofokus-Auslöser** gedrückt. Lassen Sie den Auslöser los, um das Fokussieren zu beenden.

### **Hinweis**

Betätigen Sie in diesem Modus NICHT den Fokusring, da der Fokussiervorgang sonst unterbrochen wird.

### <span id="page-25-1"></span>**3.1.4 Kontinuierlicher Autofokus**

Im kontinuierlichen Autofokus-Modus fokussiert das Gerät automatisch auf das Ziel, um die Szene scharf darzustellen. Verwenden Sie diesen Modus, wenn das Gerät stationär verwendet wird.

## **Achtung**

Deaktivieren Sie den kontinuierlichen Autofokusmodus, wenn sich das Gerät bewegt, da sonst die Funktion des Geräts beeinträchtigt werden kann.

Gehen Sie zu **Einstellungen → Erfassungseinstellungen → Fokus → Fokussiermodus**, um **Kontinuierlicher Autofokus** zu aktivieren. Richten Sie dann das Gerät auf das Ziel und es fokussiert automatisch.

#### **Hinweis**

Die Einstellung des Fokusrings ist in diesem Modus nicht wirksam.

## <span id="page-26-0"></span>**3.2 Bildschirmhelligkeit einstellen**

Gehen Sie zu **Einstellungen → Geräteeinstellungen → Bildschirmhelligkeit**, um die Bildschirmhelligkeit einzustellen.

## <span id="page-26-1"></span>**3.3 Anzeigemodus einstellen**

Hier wählen Sie zwischen thermischen und optischen Anzeigemodi aus. Sie können zwischen **Thermisch, Fusion, BiB** und **Optisch** wählen.

#### **Schritte**

- 1. Wählen Sie im Hauptmenü .
- 2. Tippen Sie auf die Symbole, um einen Anzeigemodus auszuwählen.

#### $\circledR$

Im thermischen Modus zeigt das Gerät die Wärmebildansicht an.

#### 届

Im Fusionsmodus zeigt das Gerät die kombinierten Ansicht von thermischem und optischem Kanal an.

#### $\blacksquare$

Im BiB-Modus (Bild im Bild) zeigt das Gerät die thermische Ansicht innerhalb der optischen an.

### **Hinweis**

```
Drücken Sie \triangleright und \triangleleft, um die BiB-Proportion einzustellen. Oder gehen Sie zu Lokale
Einstellungen → Bildeinstellungen → BiB-Proportion, um den Wert einzustellen.
```
### $\overline{\mathbf{z}}$

Im optischen Modus zeigt das Gerät die optische Ansicht an.

<span id="page-26-2"></span>3. Drücken Sie zum Beenden  $\Box$ .

## **3.4 Paletten einstellen**

Sie können mit den Paletten die gewünschten Farben auswählen.

#### **Schritte**

- 1. Wählen Sie im Hauptmenü | | | | | |
- 2. Tippen Sie auf die Symbole, um einen Palettentyp auszuwählen.

#### **Weißglühend**

Der heiße Bereich ist in der Ansicht hell gefärbt.

#### **Schwarzglühend**

Der heiße Bereich ist in der Ansicht dunkel gefärbt.

#### **Regenbogen**

Das Ziel zeigt verschiedene Farben. Die Einstellung eignet sich für Szenen ohne starke Temperaturunterschiede.

#### **Eisenbogen**

Das Ziel ist wie heißes Eisen gefärbt.

#### **Rotglühend**

Der heiße Bereich ist in der Ansicht rot gefärbt.

#### **Fusion**

Heiße Bereiche sind gelb und kalte Bereiche sind lila gefärbt.

#### **Regen**

Heiße Bereich im Bild sind farbig, der Rest ist blau.

3. Drücken Sie  $\bigcirc$ , um den Einstelldialog zu verlassen.

#### $\mathbf{H}$ **Hinweis**

Sie können auch  $\mathbb{D}$  in der Live-Ansicht-Oberfläche drücken, um die Paletten zu wechseln.

### <span id="page-27-0"></span>**3.4.1 Alarmmoduspaletten einstellen**

Anhand von Alarmmoduspaletten können die Ziele, die innerhalb eines bestimmten Temperaturbereichs liegen, mit einer anderen Farbe als die übrigen gekennzeichnet werden.

#### **Schritte**

- 1. Wählen Sie im Hauptmenü **Paletten**.
- 2. Tippen Sie auf die Symbole, um einen Alarmregeltyp auszuwählen.

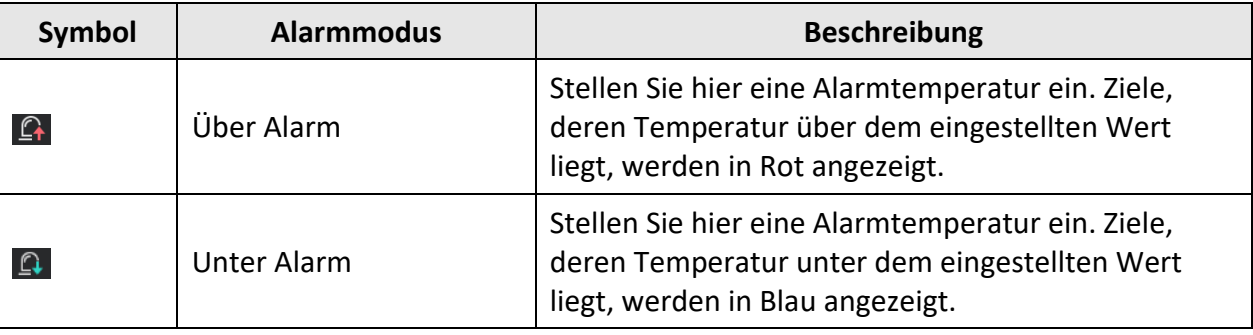

#### **Tabelle 3-1 Beschreibung der Symbole**

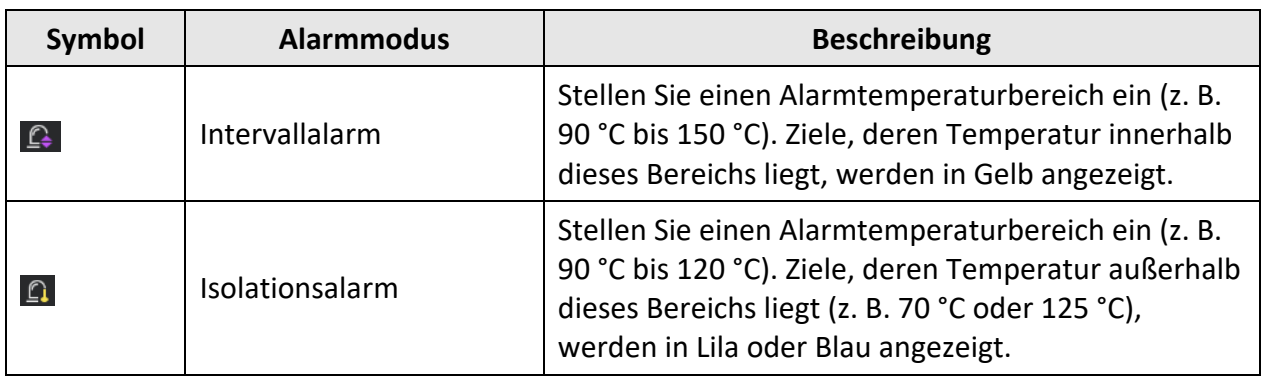

- 3. Optional: Drücken Sie  $\Delta$  und  $\nabla$ , um zwischen oberem und unterem Grenzwert zu wählen.
- 4. Drücken Sie  $\triangleleft$  und  $\triangleright$ , um die Temperatur für die Regel einzustellen.
- <span id="page-28-0"></span>5. Drücken Sie zum Beenden  $\odot$ .

### **3.4.2 Fokusmoduspaletten einstellen**

Anhand von Fokuspaletten können die Ziele, die innerhalb eines bestimmten Temperaturbereichs liegen, mit Fusionspaletten und die anderen mit den Weißglühend-Paletten gekennzeichnet werden.

#### **Schritte**

- 1. Wählen Sie im Hauptmenü **Paletten**.
- 2. Tippen Sie auf die Symbole, um einen Alarmregeltyp auszuwählen.

#### **Tabelle 3-2 Beschreibung der Symbole**

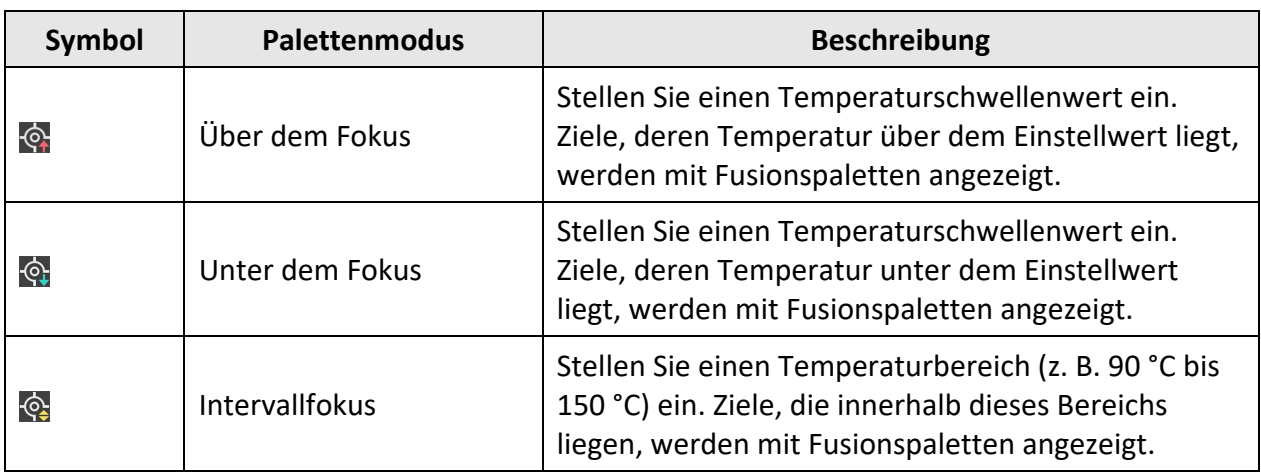

- 3. Optional: Drücken Sie  $\Delta$  und  $\nabla$ , um zwischen oberem und unterem Grenzwert zu wählen.
- 4. Drücken Sie  $\triangleleft$  und  $\triangleright$ , um die Temperatur für die Regel einzustellen.
- 5. Drücken Sie zum Beenden  $\mathfrak{D}$ .

## <span id="page-29-0"></span>**3.5 Digitalzoom einstellen**

Drücken Sie in der Live-Ansicht-Oberfläche  $\nabla$ , um den Digitalzoom auf 1x, 2x, 4x oder 8x einzustellen. Dadurch wird das Ziel oder die Szene vergrößert abgebildet.

## <span id="page-29-1"></span>**3.6 OSD-Informationen anzeigen**

Gehen Sie zu **Einstellungen → Bildeinstellungen→ Anzeigeeinstellungen**, um die Anzeige von Informationen auf dem Bildschirm zu aktivieren.

#### **Statussymbol**

Symbole für den Gerätestatus, wie z. B. Akkustatus, Speicherkarte, Hotspot usw.

#### **Zeit**

Zeit und Datum des Geräts.

#### **Einstellungen**

Thermografie-Einstellungen, wie z. B. Emissionsgrad des Ziels, Temperatureinheit usw.

#### **Entfernungswert**

Mit dem Laser gemessene Entfernung des Ziels.

### **Hinweis**

Wird nur von Geräten mit Laserentfernungsmesser unterstützt.

#### **Markenlogo**

Das Markenlogo ist ein Logo des Herstellers und wird oben rechts im Bild angezeigt. Sie können es abschalten, wenn es nicht benötigt wird.

# **Kapitel 4 Temperaturmessung**

<span id="page-30-0"></span>Die Thermografie-Funktion (Temperaturmessung) liefert die Echtzeit-Temperatur der Szene und zeigt sie links auf dem Bildschirm an. Die Thermografie-Funktion ist standardmäßig eingeschaltet.

## <span id="page-30-1"></span>**4.1 Thermografie-Einstellungen einstellen**

Sie haben die Möglichkeit, die Thermografie-Einstellungen einzustellen, um die Genauigkeit der Temperaturmessung zu erhöhen.

#### **Schritte**

- 1. Gehen Sie zu **Lokale Einstellungen → Thermografie-Einstellungen.**
- 2. Stellen Sie den **Thermografiebereich**, den **Emissionsgrad** usw. ein.

#### **Thermografiebereich**

Wählen Sie den Temperaturmessbereich. Im Modus **Automatische Umschaltung** kann das Gerät die Temperatur erkennen und den Thermografiebereich automatisch wechseln.

#### **Emissionsgrad**

Den Emissionsgrad Ihres Ziels können Sie der *[Referenz zum allgemeinen](#page-58-1)  [Materialemissionsgrad](#page-58-1)* entnehmen.

#### **Reflexionstemperatur**

Wenn sich ein anderes Objekt als das Ziel mit hoher Temperatur in der Szene befindet und der Emissionsgrad des Ziels niedrig ist, stellen Sie die Reflexionstemperatur als hohe Temperatur ein, um den Thermografieeffekt zu korrigieren.

#### **Entfernung**

Die Entfernung zwischen dem Ziel und dem Gerät. Sie können die Entfernung des Ziels anpassen oder als **Nah**, **Mittel** oder **Weit** auswählen.

#### **Luftfeuchtigkeit**

Hier wird die relative Luftfeuchtigkeit der aktuellen Umgebung eingestellt.

#### **Optische Durchlässigkeit**

Hier wird die optische Durchlässigkeit des externen optischen Materials (z. B. Germaniumfenster) eingestellt, um die Genauigkeit der Temperaturmessung zu erhöhen.

#### **Temperatur für externe Optik**

Hier wird die Temperatur des externen optischen Materials (z. B. Germaniumfenster) eingestellt.

3. Gehen Sie zum vorherigen Menü zurück, um die Einstellungen zu speichern.

### **Hinweis**

Gehen Sie zu **Lokale Einstellungen → Geräteeinstellungen → Geräteinitialisierung → Initialisierung des Messgeräts**, um die Temperaturmesseinstellungen zu initialisieren.

### <span id="page-31-0"></span>**4.1.1 Einheit einstellen**

Gehen Sie zu **Lokale Einstellungen → Geräteeinstellungen → Einheit**, um die Maßeinheiten für Temperatur und Entfernung einzustellen.

## **Hinweis**

Unter **Lokale Einstellungen → Bildeinstellungen → Anzeigeeinstellungen** können Sie die Temperaturanzeige aktivieren und deaktivieren.

### <span id="page-31-1"></span>**4.2 Anzeigetemperaturbereich einstellen**

Sie können einen Temperaturbereich festlegen, sodass die Palette nur für Ziele innerhalb dieses Temperaturbereichs funktioniert. Sie können den Temperaturbereich einstellen.

#### **Schritte**

- 1. Wählen Sie im Hauptmenü **Pegel und Spanne** .
- 2. Wählen Sie Auto **in der Manuell 5.**

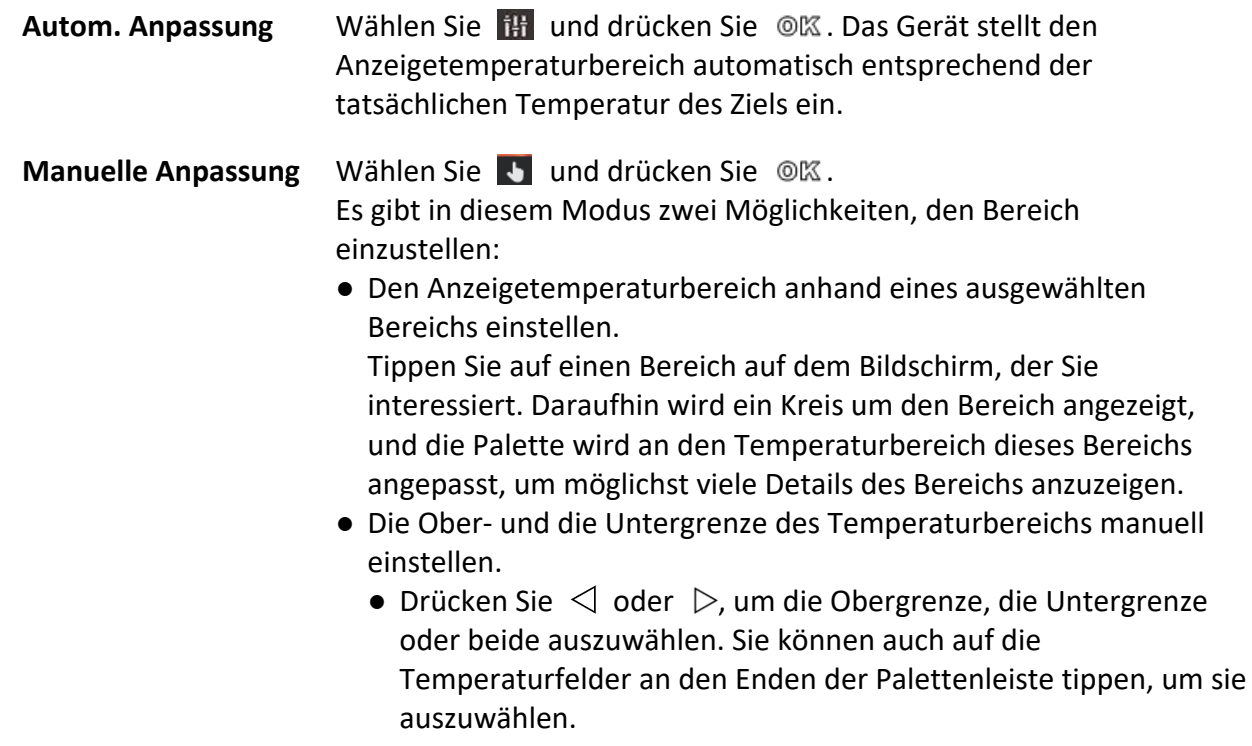

- Drücken Sie  $\Delta$  oder  $\nabla$ , um den Temperaturwert einzustellen. Sie können auch auf die Pfeile auf der rechten Seite des Bildschirms tippen, um den Temperaturwert einzustellen.
- <span id="page-32-0"></span>3. Drücken Sie zum Beenden [5].

## **4.3 Thermografieregel festlegen**

Sie haben die Möglichkeit, die Thermografie-Einstellungen einzustellen, um die Genauigkeit der Temperaturmessung zu erhöhen.

#### **Schritte**

- 1. Wählen Sie im Hauptmenü .
- 2. Legen Sie die Punkt-, Linien- oder Rahmenregeln fest.

Die Nummern der konfigurierten Regeln werden neben dem Regelsymbol angezeigt.

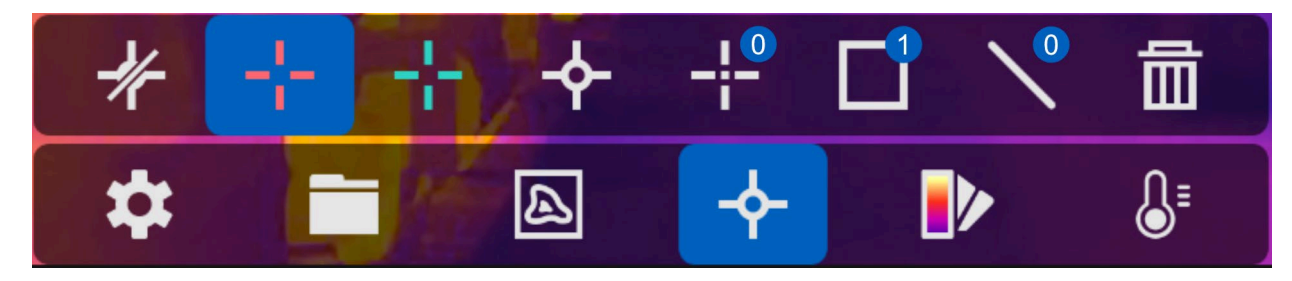

**Abbildung 4-1 Thermografieregel-Einstellungen**

### <span id="page-32-1"></span>**4.3.1 Punktregel festlegen**

Sie können vier Arten von Punktthermografieregeln festlegen.

#### **Tabelle 4-1 Beschreibung der Symbole**

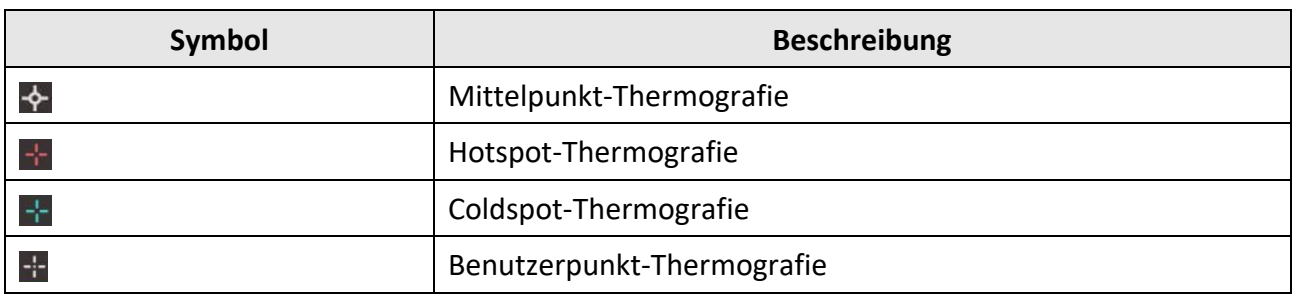

Die Verfahren zum Einstellen von Mittelpunkt-, Hotspot- und Coldspot-Thermografie sind gleich. Hier ein Beispiel für die Einstellung der Hotspot-Thermografie.

#### **Beispiel**

Tippen Sie auf der Benutzeroberfläche auf  $\pm$ . Das Gerät ermittelt den Punkt mit der höchsten Temperatur und zeigt Folgendes an: Max: XX.

#### **Benutzerpunkt-Thermografie**

Das Gerät kann die Temperatur eines benutzerdefinierten Punktes messen.

#### **Schritte**

- 1. Wählen Sie  $\mathbb{H}$ .
- 2. Drücken Sie <sup>O</sup>K.
- 3. Verschieben Sie den Punkt mit den Navigationstasten oder tippen Sie auf den Touchscreen, um einen Punkt auszuwählen.
- 4. Drücken Sie OK. Die Temperatur des benutzerdefinierten Punktes (z. B. P1) wird wie folgt angezeigt: P1: XX.
- 5. Wiederholen Sie die Schritte 1 bis 3, um weitere benutzerdefinierte Punkte festzulegen.

### **Hinweis**

Das Gerät unterstützt maximal zehn benutzerdefinierte Punkte.

### <span id="page-33-0"></span>**4.3.2 Linienregel festlegen**

#### **Schritte**

- 1. Wählen Sie  $\mathbb N$ .
- 2. Drücken Sie ©K, um eine Standardlinie zu erstellen.
- 3. Drücken Sie  $\Delta$ ,  $\nabla$ ,  $\Delta$  und  $\triangleright$ , um die Linie nach oben/unten/links/rechts zu verschieben.
- 4. Ziehen Sie die Endpunkte der Linie auf dem Touchscreen, um sie zu verlängern oder zu verkürzen.
- 5. Drücken Sie . @KS.

### **Hinweis**

Das Gerät unterstützt nur eine Linie.

Die höchste Temperatur, die niedrigste Temperatur und die Durchschnittstemperatur der Linie werden oben links auf dem Bildschirm angezeigt. Das Echtzeit-Temperaturtrenddiagramm wird neben der Linie angezeigt.

#### **Was folgt als Nächstes**

Die für die Regel angezeigten Temperaturtypen können Sie unter **Lokale Einstellungen → Thermografie-Einstellungen → Temperaturanzeige** konfigurieren.

### <span id="page-33-1"></span>**4.3.3 Rahmenregel festlegen**

#### **Schritte**

- 1. Wählen Sie  $\blacksquare$ .
- 2. Drücken Sie ©K, um einen Standardrahmen zu erstellen.
- 3. Drücken Sie  $\Delta$ ,  $\nabla$ ,  $\triangleleft$  und  $\triangleright$ , um den Rahmen nach oben/unten/links/rechts zu verschieben.
- 4. Drücken Sie  $\odot$ , um den Rahmen zu vergrößern, und  $\odot$ , um ihn zu verkleinern. Sie können auch auf dem Touchscreen eine Ecke des Rahmens ziehen, um ihn zu vergrößern oder zu verkleinern.
- 5. Drücken Sie . O.K. Die höchste Temperatur, die niedrigste Temperatur und die Durchschnittstemperatur des eingerahmten Bereichs werden links auf dem Bildschirm angezeigt.
- 6. Wiederholen Sie die Schritte, um weitere Rahmen zu erstellen.

### **Hinweis**

Das Gerät unterstützt höchstens drei Rahmen.

#### **Was folgt als Nächstes**

Die für die Regel angezeigten Temperaturtypen können Sie unter **Lokale Einstellungen → Thermografie-Einstellungen → Temperaturanzeige** konfigurieren.

### <span id="page-34-0"></span>**4.3.4 Regeln löschen**

### **Alle Regeln löschen**

Tippen Sie auf  $*$ und drücken Sie  $\mathcal{O}(\mathbb{K})$ , um alle Temperaturregeln zu löschen.

### **Eine Regel löschen**

- Tippen Sie im Regelfestlegungsmodus auf **im**und wählen Sie eine Regel, die Sie löschen möchten.
- Tippen Sie in der Beobachtungsoberfläche auf eine Regel (Punkt, Linie oder Rahmen) und rufen Sie den Bearbeitungsmodus auf. Tippen Sie auf **Löschen**, um die Regel zu löschen.

## <span id="page-34-1"></span>**4.4 Temperaturalarm**

Wenn die Temperatur von Zielen den eingestellten Alarm auslöst, führt das Gerät die konfigurierten Aktionen aus, wie z. B. Blinken des Regelrahmens, Ausgabe einer akustischen Warnung oder das Versenden einer Benachrichtigung an die Client-Software.

### <span id="page-34-2"></span>**4.4.1 Alarm für Thermografieregeln oder Pixel-zu-Pixel-Thermometrie festlegen**

Alarmaktionen, wie z. B. eine akustische Warnung oder das Versenden einer Benachrichtigung an die Client-Software, werden ausgelöst, wenn die gemessene Temperatur den eingestellten Alarmoder Warnwert überschreitet.

#### **Schritte**

- 1. Gehen Sie zu **Einstellungen → Thermografie-Einstellungen → Alarmeinstellungen.**
- 2. Aktivieren Sie die Funktion und legen Sie den Alarmschwellwert, den Alarmschwellwert und die akustische Warnung fest.

#### **Alarmschwellenwert**

Wenn die gemessene Temperatur den Schwellwert überschreitet, sendet das Gerät eine Alarmmeldung an die Client-Software. Es gibt einen Signalton aus, wenn akustische Warnung aktiviert ist. Der Rahmen blinkt in Rot, wenn die Rahmenregel eingestellt ist.

#### **Alarmschwellenwert**

Wenn die gemessene Temperatur den Schwellwert überschreitet, sendet das Gerät eine Alarmmeldung an die Client-Software.

#### **Akustische Warnung**

Das Gerät gibt einen Signalton aus, wenn die Temperatur des Ziels den Alarmschwellenwert überschreitet.

### **Hinweis**

Wenn Rahmenregeln für die Temperaturmessung festgelegt sind, sind die Einstellungen für Alarmschwellwert, Alarmschwellwert und akustische Warnung nur für die eingerahmten Bereiche wirksam. Ansonsten gelten die Einstellung für die Pixel-zu-Pixel-Thermometrie (Thermometrie über den gesamten Bildschirm).

# **Kapitel 5 Routeninspektion**

<span id="page-36-0"></span>Wenn für viele Inspektionspunkte eine Temperaturkontrolle erforderlich ist, können Sie mit der Client-Software Inspektionsrouten erstellen, die alle Punkte enthalten, und eine Routeninspektionsaufgabe an das Gerät senden. Nachdem das Gerät die Temperaturen der Inspektionspunkte geprüft hat, lädt es die Ergebnisse in die Client-Software hoch.

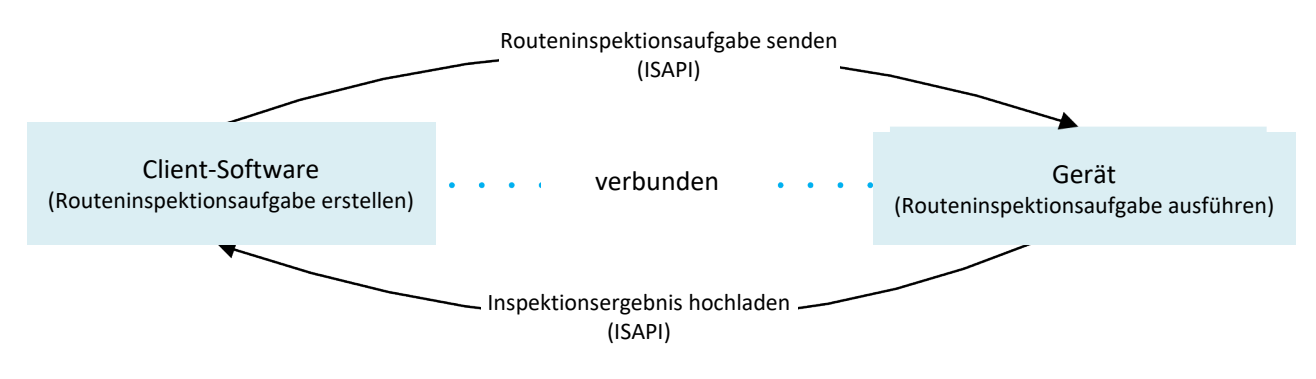

#### **Abbildung 5-1 Ablauf der Routeninspektion**

Über seine WLAN- oder Hotspot-Funktion empfängt das Gerät die Aufgaben von der PC-Client-Software und lädt die Inspektionsergebnisse in diese hoch.

## <span id="page-36-1"></span>**5.1 Inspektionsroute erstellen und Aufgabe an Gerät senden**

Erstellen Sie die Inspektionsrouten in HIKMICRO Inspector. Um die Routeninspektionsaufgabe senden zu können, muss der Client mit dem Gerät verbunden sein.

#### **Bevor Sie beginnen**

Laden Sie HIKMICRO Inspector von *<https://www.hikmicrotech.com/en/download/5>* herunter und installieren Sie ihn auf Ihrem PC.

Der PC muss über WLAN verfügen.

#### **Schritte**

- 1. Öffnen Sie HIKMICRO Inspector.
- 2. Erstellen Sie Inspektionspunkte und -routen.
	- 1) Klicken Sie auf **Inspektionspunktverwaltung**, um Inspektionspunkte zu erstellen. Eine Anleitung hierzu finden Sie unter *[Einen Inspektionspunkt erstellen](#page-37-0)*.
	- 2) Gehen Sie zu **Aufgabenverwaltung → Routenverwaltung**, um Inspektionsrouten zu erstellen. Eine Anleitung hierzu finden Sie unter *[Eine Inspektionsroute erstellen](#page-38-0)*.
- 3. Verbinden Sie das Gerät und den PC mit demselben LAN. Folgende Vorgehensweisen stehen zur Verfügung:
- Verbinden Sie den PC und das Gerät mit demselben WLAN. Um das Gerät mit dem WLAN zu verbinden, gehen Sie zu **Einstellungen → Geräteeinstellungen → WLAN**, wählen Sie das gewünschte WLAN aus und stellen Sie die Verbindung mit ihm her. Eine Anleitung hierzu finden Sie unter *[Gerät mit einem WLAN verbinden](#page-53-0)*.
- Verbinden Sie den PC mit dem Geräte-Hotspot. Aktivieren Sie unter **Einstellungen** → **Geräteeinstellungen → Hotspot** den Geräte-Hotspot und richten Sie ihn ein. Eine Anleitung hierzu finden Sie unter *[Geräte-Hotspot einstellen](#page-54-0)*.
- 4. Klicken Sie auf **Geräteverwaltung**, um das Gerät zum Client hinzuzufügen. Eine Anleitung hierzu finden Sie unter *[Gerät zu Client hinzufügen](#page-39-0)*.
- 5. Gehen Sie zu **Aufgabenverwaltung → Routenverwaltung**, um eine Route auszuwählen, und klicken Sie auf **Auf Gerät anwenden**.

#### **Was folgt als Nächstes**

<span id="page-37-0"></span>Prüfen Sie, ob das Gerät die Aufgabe korrekt empfangen hat.

### **5.1.1 Einen Inspektionspunkt erstellen**

Ein Inspektionspunkt ist ein Ziel, das Sie für die Temperaturmessung benötigen. Es kann sich dabei um ein Gerät, eine Komponente eines Geräts oder ein beliebiges Objekt handeln, dessen Temperatur überprüft werden soll.

#### **Schritte**

- 1. Öffnen Sie HIKMICRO Inspector.
- 2. Klicken Sie auf <sup>no</sup>, um das Menü für die Inspektionspunktverwaltung zu öffnen.
- 3. Klicken Sie auf **Hauptgruppe hinzufügen** und **Untergruppe hinzufügen**, um ein Verzeichnis zur Verwaltung der Inspektionspunkte zu erstellen.

#### **Inspektionspunkt**

Ein Inspektionspunkt ist ein Ziel, das Sie für die Temperaturmessung benötigen. Es kann sich dabei um ein Gerät, eine Komponente eines Geräts oder ein beliebiges Objekt handeln, dessen Temperatur überprüft werden soll.

#### **Hauptgruppe und Untergruppe**

Hauptgruppen und Untergruppen dienen zur Verwaltung von Inspektionspunkten. Inspektionspunkte müssen zu einer Untergruppe oder einer Hauptgruppe hinzugefügt werden.

4. Wählen Sie eine Gruppe aus und klicken Sie auf **Inspektionspunkt hinzufügen**.

Wenn Sie erstmalig einen Punkt hinzufügen, müssen Sie Informationselemente zur Beschreibung des Punktes und zu seiner Unterscheidung von anderen Punkten festlegen.

Markieren Sie ein Inhaltselement und geben Sie einen Namen für das Element ein.

Wenn Sie Informationselemente ändern, hinzufügen oder löschen möchten, klicken Sie auf **Punktinfoelemente einstellen**.

### Benutzerhandbuch für tragbare Wärmebildkamera

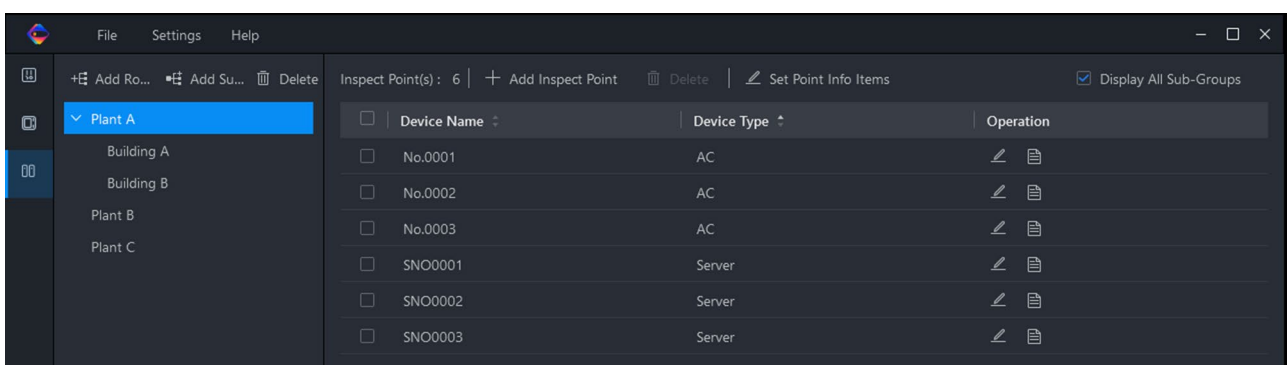

#### **Abbildung 5-2 Inspektionspunktverwaltung**

- 5. Geben Sie die Informationen zu dem Punkt ein.
- 6. Speichern Sie den Punkt und wiederholen Sie den Vorgang, um weitere Inspektionspunkte zu erstellen.

#### **Was folgt als Nächstes**

Erstellen Sie eine Inspektionsroute und fügen Sie die Inspektionspunkte hinzu. Siehe *[Eine](#page-38-0)  [Inspektionsroute erstellen](#page-38-0)*.

### <span id="page-38-0"></span>**5.1.2 Eine Inspektionsroute erstellen**

Eine Inspektionsroute ist eine benutzerdefinierte Sammlung von Inspektionspunkten, die während einer Inspektionstour geprüft werden müssen. Sie ist eine praktische Möglichkeit, um Punkte zu verwalten und Geräten regelmäßig Inspektionsaufgaben zuzuweisen.

#### **Bevor Sie beginnen**

Die Inspektionspunkte müssen vor dem Erstellen einer Route festgelegt sein.

#### **Schritte**

- 1. Öffnen Sie HIKMICRO Inspector.
- 2. Klicken Sie auf **und Routenverwaltung**, um das Menü zur Routenverwaltung aufzurufen.
- 3. Klicken Sie auf **Inspektionsroute hinzufügen**.
- 4. Bearbeiten Sie die Route. Geben Sie einen Routennamen ein und wählen Sie die Inspektionspunkte aus.

#### Benutzerhandbuch für tragbare Wärmebildkamera

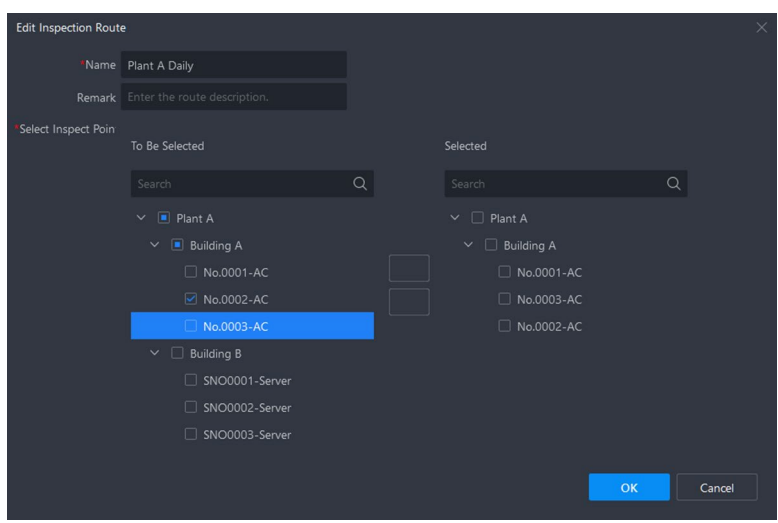

**Abbildung 5-3 Eine Inspektionsroute hinzufügen**

5. Wiederholen Sie den Vorgang, um weitere Inspektionsrouten zu erstellen.

#### **Was folgt als Nächstes**

Verbinden Sie das Gerät mit dem Client und versenden Sie eine Routeninspektionsaufgabe vom Client aus.

### <span id="page-39-0"></span>**5.1.3 Gerät zu Client hinzufügen**

Stellen Sie die Verbindung zwischen dem Gerät und dem Client her, damit die Routeninspektionsaufgabe an das Gerät gesendet und das Ergebnis auf den Client hochgeladen werden kann.

#### **Bevor Sie beginnen**

Stellen Sie sicher, dass sich das Gerät und der PC, auf dem der Client installiert ist, im selben LAN befinden.

#### **Schritte**

- 1. Öffnen Sie HIKMICRO Inspector.
- 2. Klicken Sie auf  $\Box$ , um das Menü für die Geräteverwaltung aufzurufen.
- 3. Klicken Sie auf **Online-Gerät**, um Geräte anzuzeigen, die sich im selben LAN wie der PC befinden.
- 4. Markieren Sie ein Gerät und klicken Sie auf **Hinzufügen**.
- 5. Bearbeiten Sie den Gerätenamen, die Benutzerkontodaten und die Adresse.

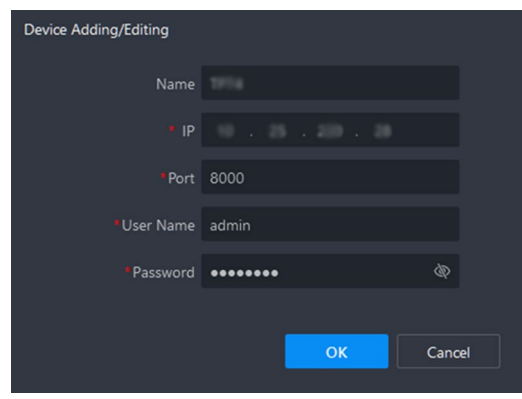

**Abbildung 5-4 Ein Gerät hinzufügen/bearbeiten**

### **Hinweis**

- Die IP-Adresse und die Portnummer werden automatisch ausgefüllt.
- Der Benutzername lautet *admin* und das Passwort ist dasjenige, das Sie bei der Aktivierung des Geräts festgelegt haben.
- Wird das Gerät erstmalig zu einem Client hinzugefügt, muss es aktiviert werden. Sie können das Gerät über die Mobiltelefon-App HIKMICRO Viewer aktivieren. Eine Anleitung zur Geräteaktivierung finden Sie in der Hilfedatei der App.
- Wenn Sie das Gerätepasswort vergessen haben, können Sie das Gerät deaktivieren und bei der erneuten Aktivierung ein neues Passwort festlegen.

Hinzugefügte Geräte werden in der Geräteliste angezeigt.

#### **Was folgt als Nächstes**

Nachdem das Gerät erfolgreich zum Client hinzugefügt wurde, können Sie ihm Routeninspektionsaufgaben zusenden.

## <span id="page-40-0"></span>**5.2 Eine Routeninspektion durchführen**

Nach dem Empfang von Inspektionsaufgaben vom PC-Client können Sie das Gerät halten und die Inspektionspunkte auf der Route prüfen. Laden Sie die Ergebnisse hoch, wenn die Prüfung abgeschlossen ist.

#### **Bevor Sie beginnen**

- Stellen Sie sicher, dass sich eine Speicherkarte im Gerät befindet. Eine Anleitung hierzu finden Sie unter *[Erscheinungsbild](#page-13-0)*.
- Verbinden Sie das Gerät mit dem PC-Client und stellen Sie sicher, dass das Gerät Inspektionsaufgaben vom PC-Client empfangen hat. Eine Anleitung hierzu finden Sie unter *[Inspektionsroute erstellen und Aufgabe an Gerät senden](#page-36-1)*.

#### **Schritte**

1. Rufen Sie zunächst den Inspektionsmodus auf.

Sie können den Modus auf eine der folgenden Weisen aufrufen:

- Tippen Sie oben rechts auf  $\Box$ , um den Inspektionsmodus aufzurufen.
- Tippen Sie auf , um das Menü aufzurufen, und gehen Sie zu **Einstellungen → Geräteeinstellungen → Inspektionsroutenmodus**, um die Funktion zu aktivieren.

## **Hinweis**

- Im Inspektionsroutenmodus ist der Zugriff auf die Gerätedateien nicht möglich.
- Im Inspektionsroutenmodus können die Einstellungen der folgenden Funktionen vorübergehend nicht geändert werden: **Fotoeinstellungen**, **Bildtyp**, **QR-Code**.

Im Inspektionsroutenmodus wird oben rechts auf dem Bildschirm **[0]** angezeigt. Sie können auf das Symbol tippen, um den Modus zu beenden.

- 2. Wählen Sie eine Inspektionsroutenaufgabe aus.
	- 1) Tippen Sie auf das Live-Bild oder drücken Sie auf ©K, um das Menü des Inspektionsroutenmodus aufzurufen.
	- 2) Wählen Sie  $\Box$  und dann  $\Box$  um die aktuell empfangenen Inspektionsroutenaufgaben anzuzeigen.
	- 3) Wählen Sie eine Aufgabe aus, die gestartet werden soll.
- 3. Wählen Sie  $\Box$  oder drücken Sie auf  $\Box$ , um die Inspektionspunkte anzuzeigen, die in dieser Aufgabe geprüft werden müssen, und gehen Sie nacheinander zu den Inspektionspunkten.
- 4. Prüfen Sie die Temperatur eines Inspektionspunktes und kennzeichnen Sie das Ergebnis.
	- 1) Wenn Sie sich an einem Inspektionspunkt befinden, richten Sie das Gerät auf das Ziel und ziehen den Hauptauslöser.
	- 2) Wählen Sie aus **ein Algens** Symbol aus, um das Bild des Inspektionspunktes als **Normal**, **Ausnahme** oder **Ausstehend** zu kennzeichnen.

Nach dem Kennzeichnen des Status wird das Live-Bild gespeichert und das Gerät geht automatisch zum nächsten Punkt über. Wiederholen Sie den Schritt, um weitere Punkte zu prüfen.

5. Drücken Sie auf **D**, um das aufgenommene Bild jedes Prüfpunkts anzuzeigen. Ändern Sie bei Bedarf den Status.

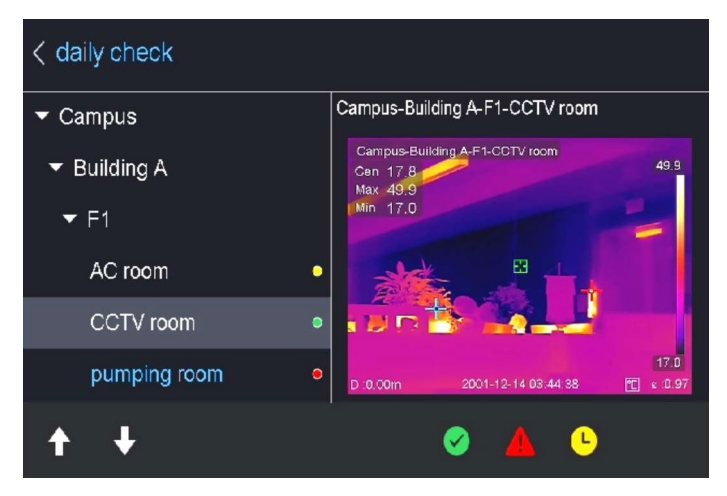

**Abbildung 5-5 Ein Inspektionsergebnis prüfen**

#### **Was folgt als Nächstes**

Nach Abschluss der Routeninspektion laden Sie die Ergebnisse auf den PC-Client hoch. Eine Anleitung hierzu finden Sie unter *Inspektionsergebnis [hochladen und Bericht anzeigen](#page-42-0)*.

## <span id="page-42-0"></span>**5.3 Inspektionsergebnis hochladen und Bericht anzeigen**

Laden Sie die Inspektionsergebnisse für die zentrale Verwaltung und Berichterstellung in die Client-Software hoch.

#### **Bevor Sie beginnen**

Verbinden Sie das Gerät mit dem PC, auf dem die Client-Software installiert ist. Eine Anleitung hierzu finden Sie im Schritt Gerät verbinden unter *[Inspektionsroute erstellen und Aufgabe an](#page-36-1)  [Gerät senden](#page-36-1)*.

#### **Schritte**

- 1. Öffnen Sie HIKMICRO Inspector.
- 2. Klicken Sie auf **und Aufgabenverwaltung** und markieren Sie die gewünschten Aufgaben.
- 3. Klicken Sie auf **Inspektionsergebnis lesen**, um die Ergebnisse vom Gerät herunterzuladen.

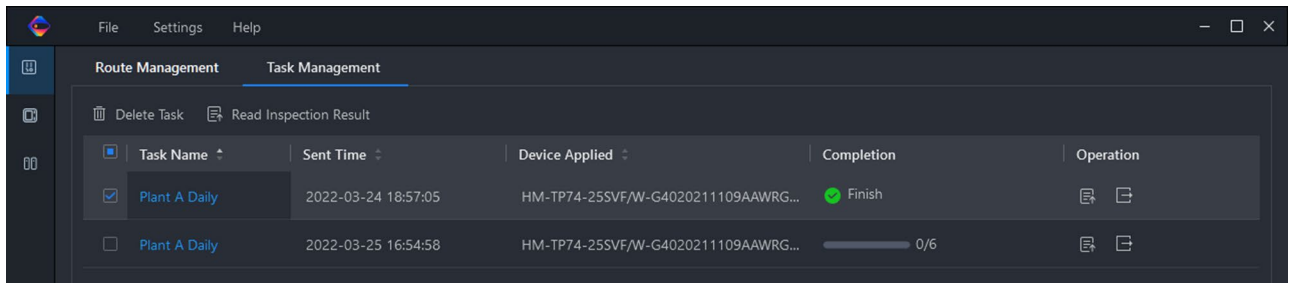

#### **Abbildung 5-6 Aufgabenverwaltung**

Der Status der Aufgabe wird unter **Fortschritt** angezeigt.

4. Klicken Sie auf den Namen einer abgeschlossenen Aufgabe, um Details zum Ergebnis anzuzeigen.

#### Benutzerhandbuch für tragbare Wärmebildkamera

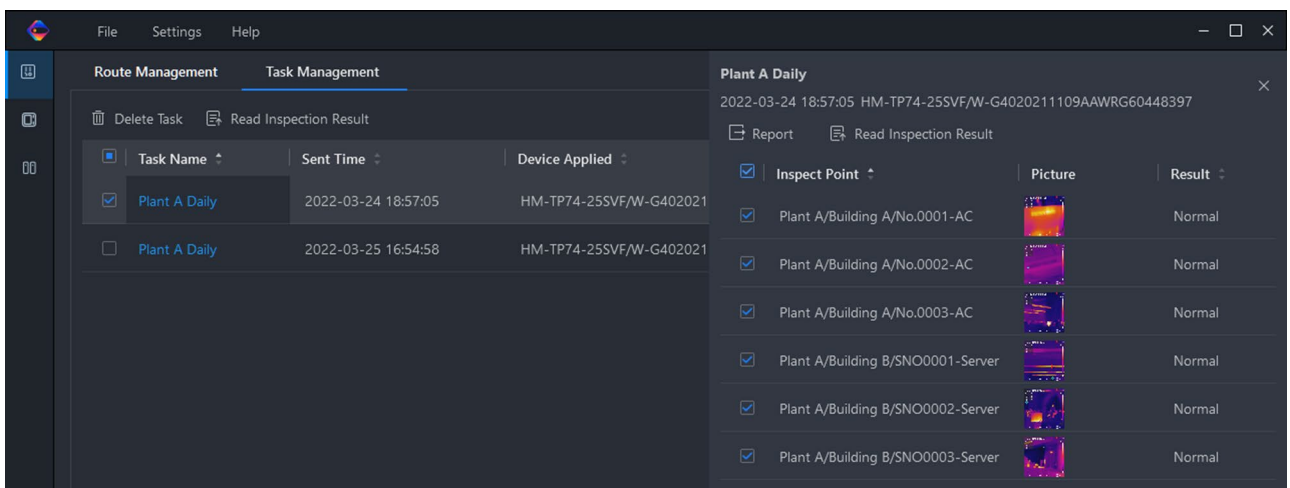

#### **Abbildung 5-7 Inspektionsergebnisse**

5. Optional: Markieren Sie eine Aufgabe oder die gewünschten Inspektionspunkte und klicken Sie für die weitere Analyse und Berichterstellung in HIKMICRO Analyzer auf **Bericht**.

## **Hinweis**

- HIKMICRO Analyzer muss auf Ihrem PC installiert sein. Laden Sie das Programm unter *<https://www.hikmicrotech.com/en/download/5>* herunter.
- Eine Anleitung für die Bedienung von HIKMICRO Analyzer finden Sie in der Bedienungsanleitung unter **Hilfe → Bedienungsanleitung**.

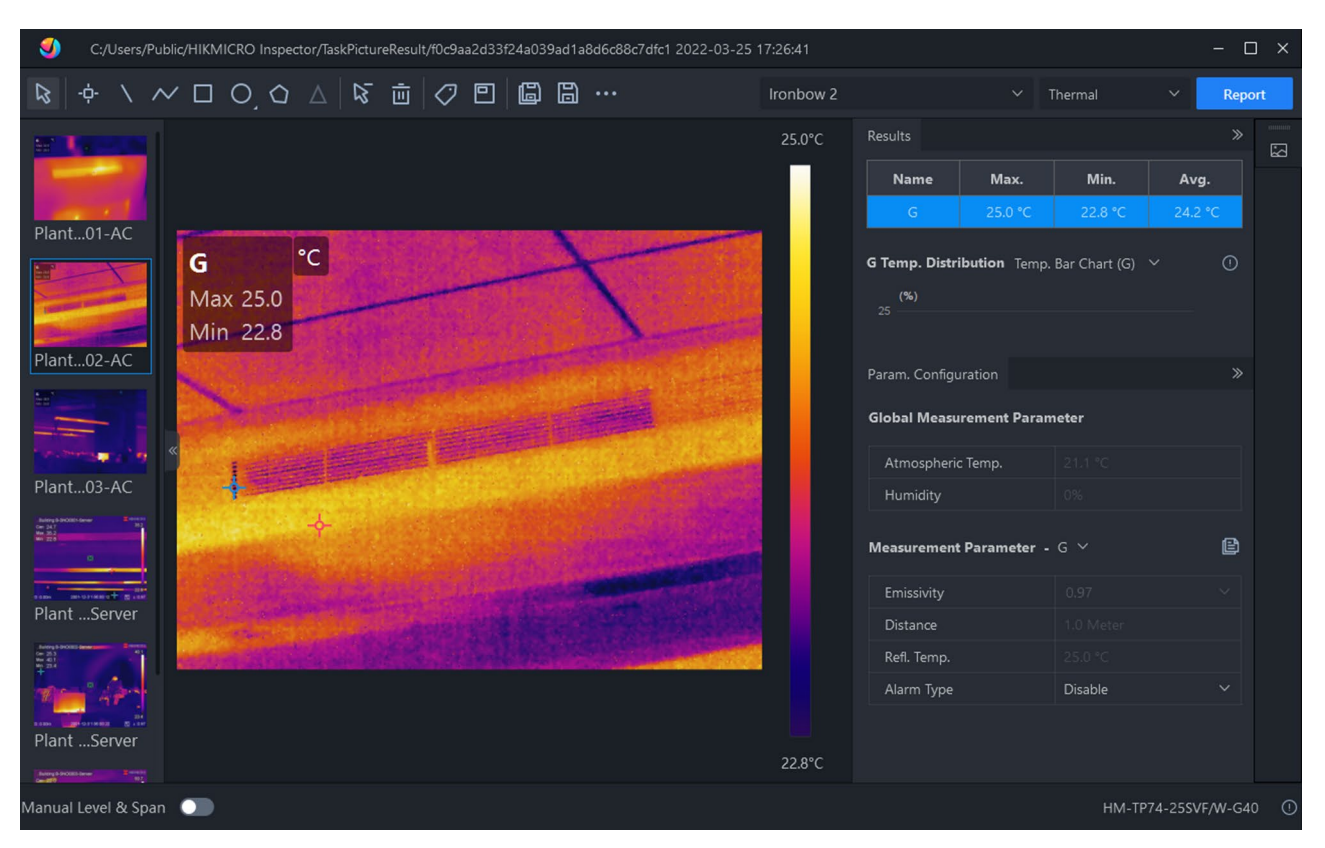

Benutzerhandbuch für tragbare Wärmebildkamera

**Abbildung 5-8 Analyse in HIKMICRO Analyzer**

# **Kapitel 6 Bild und Video**

<span id="page-45-0"></span>Setzen Sie eine Speicherkarte in das Gerät ein. Dann können Sie Videos und Fotos aufnehmen sowie wichtige Daten kennzeichnen und speichern.

### **Hinweis**

- Das Gerät unterstützt keine Foto- oder Videoaufnahme, wenn das Menü angezeigt wird.
- Das Gerät unterstützt keine Foto- oder Videoaufnahme, wenn es an Ihren PC angeschlossen ist.
- Unter **Lokale Einstellungen → Geräteeinstellungen → Dateinamenkopf** können Sie den Dateinamenkopf für die Foto- oder Videoaufnahme festlegen, um die in einer bestimmten Szene aufgenommenen Dateien zu unterscheiden.

Gehen Sie zu **Lokale Einstellungen → Geräteeinstellungen → Geräteinitialisierung**, um die Speicherkarte zu initialisieren.

## <span id="page-45-1"></span>**6.1 Bild erfassen**

#### **Bevor Sie beginnen**

- Deaktivieren Sie zunächst die QR-Code-Funktion.
- Unter **Lokale Einstellungen → Erfassungseinstellungen → Blitz** können Sie den Blitz für dunkle Umgebungen aktivieren.

#### **Schritte**

- 1. Gehen Sie zu **Lokale Einstellungen → Erfassungseinstellungen.**
- 2. Wählen Sie **Aufnahmemodus**, um den Aufnahmemodus festzulegen.

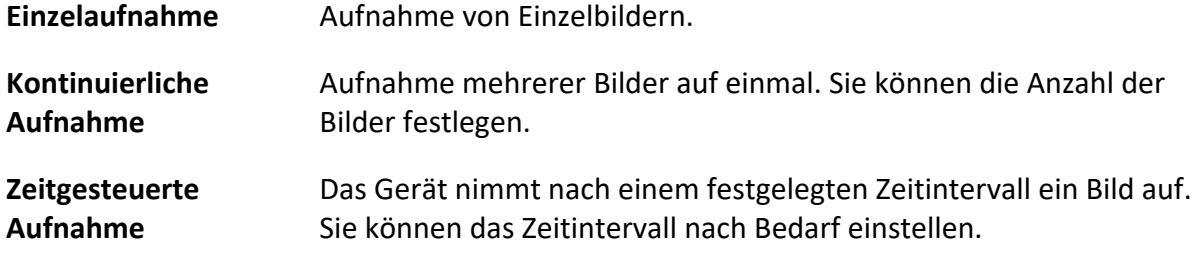

3. Wählen Sie **Bildtyp**, um den Bildtyp festzulegen.

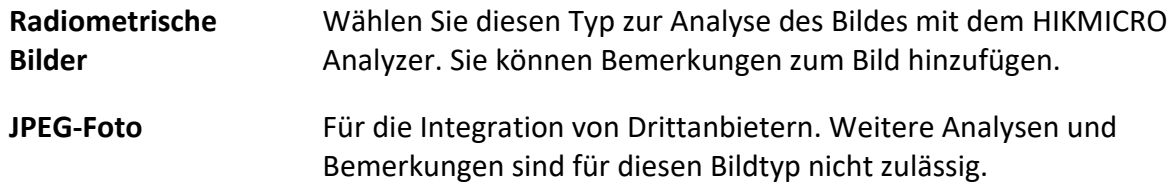

4. Optional: Aktivieren Sie **Superauflösung**, wenn Sie die aufgenommenen Wärmebilder exportieren und auf einem Bildschirm mit einer höheren Auflösung als auf dem Gerät anzeigen möchten.

Die Superauflösung ist viermal so hoch wie die des originalen Wärmebilds.

- 5. Optional: Stellen Sie **Sichtbare Bildauflösung** für das erfasste optische Bild nach Bedarf ein.
- 6. Drücken Sie zum Beenden  $\mathfrak{D}$ .
- 7. Drücken Sie in der Live-Ansicht zum Aufnehmen eines Schnappschusses den Auslöser.
- 8. Die Live-Ansicht friert ein und das Gerät zeigt den Aufnahmebearbeitungsdialog an.
	- 1) Tippen Sie auf **D**, um Textbemerkungen hinzuzufügen. Tippen Sie auf den Bildschirm, um die Tastatur anzuzeigen, geben Sie einen Kommentar ein und bestätigen Sie die Eingabe.
	- 2) Tippen Sie auf  $\Omega$ , um Sprachbemerkungen hinzuzufügen. Halten Sie @K gedrückt, um die Aufnahme zu starten, und lassen Sie die Taste los, um die Aufnahme zu beenden.
	- 3) Tippen Sie auf  $\blacklozenge$ , um Thermografie-Regeln hinzuzufügen. Einzelheiten hierzu entnehmen sie bitte dem Abschnitt *[Thermografieregel festlegen](#page-32-0)*.
	- 4) Tippen Sie auf  $\Box$  oder ziehen Sie den Auslöser, um das Foto zu speichern.

### **Hinweis**

Sie können auch  $\bigcirc$  drücken, um das Speichern abzubrechen.

9. Informationen zum Exportieren von Fotos entnehmen Sie bitte dem Abschnitt *[Dateien](#page-48-0)  [exportieren](#page-48-0)*.

## <span id="page-46-0"></span>**6.2 QR-Code scannen**

Das Gerät kann QR-Codes scannen und erfassen.

#### **Schritte**

- 1. Drücken Sie in der Live-Ansicht auf  $\circ \mathbb{K}$  und wählen Sie  $\mathbb{K}$ .
- 2. Gehen Sie zu **Erfassungseinstellungen** und aktivieren Sie **QR-Code**.
- 3. Drücken Sie zum Speichern und Beenden  $\Box$ .
- 4. Richten Sie das optische Objektiv auf den QR-Code und drücken Sie den Hauptauslöser. Daraufhin wird auf dem Bildschirm ein Rechteck angezeigt und das Gerät scannt den QR-Code automatisch.
- 5. Nach dem Scannen des QR-Codes drücken Sie den Hauptauslöser erneut, um den QR-Code zu erfassen und zu speichern.

#### **Hinweis**

Das Gerät kann nur QR-Codes mit maximal 100 Zeichen Textinhalt scannen.

## <span id="page-47-0"></span>**6.3 Video aufnehmen**

#### **Bevor Sie beginnen**

Unter **Lokale Einstellungen → Erfassungseinstellungen → Blitz** können Sie den Blitz für dunkle Umgebungen aktivieren.

#### **Schritte**

1. Halten Sie in der Live-Ansicht den Auslöser gedrückt, um die Aufnahme zu starten.

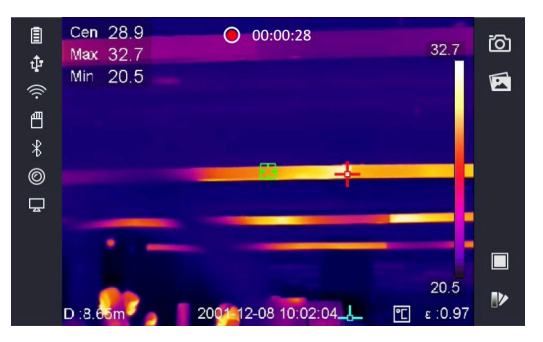

**Abbildung 6-1 Video aufnehmen**

2. Wenn Sie fertig sind, drücken Sie den Auslöser erneut, um die Aufnahme zu beenden. Die Videoaufnahme wird automatisch gespeichert und beendet.

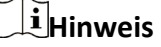

Sie können auch OK oder  $\supseteq$  drücken, um die Aufnahme zu beenden.

3. Informationen zum Exportieren von Videoclips entnehmen Sie bitte dem Abschnitt *[Dateien](#page-48-0)  [exportieren](#page-48-0)*.

## <span id="page-47-1"></span>**6.4 Aufgenommene Dateien anzeigen**

#### **Schritte**

- 1. Wählen Sie im Hauptmenü
- 2. Drücken Sie  $\Delta$ ,  $\nabla$ ,  $\triangleleft$  und  $\triangleright$ , um ein Video oder Foto auszuwählen.
- 3. Drücken Sie  $@{\mathbb{K}}$ , um die Datei anzuzeigen.

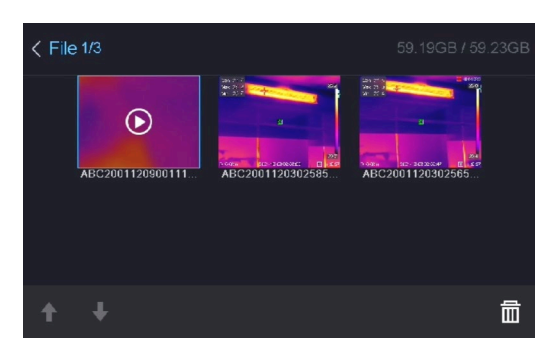

**Abbildung 6-2 Dateien anzeigen**

### **Hinweis**

- Wenn Sie Videos oder Fotos anzeigen, können Sie die Datei wechseln, indem Sie auf oder  $\blacktriangleright$  tippen.
- Wenn Sie Fotos anzeigen, können Sie auf **D** tippen, um den Ton wiederzugeben. Informationen zum Einstellen von Bluetooth finden Sie unter *[Bluetooth verbinden](#page-50-0)*.
- Um weitere Informationen zu analysieren, die in Fotos oder Videos enthalten sind, installieren Sie den HIKMICRO Analyzer. Die Thermografie-Clientsoftware ist auf dem mitgelieferten Datenträger enthalten.

## <span id="page-48-0"></span>**6.5 Dateien exportieren**

Schließen Sie das Gerät mit dem mitgelieferten Kabel an Ihren PC an und exportieren Sie die aufgenommenen Videos und Fotos.

#### **Schritte**

- 1. Öffnen Sie die Abdeckung des USB-Anschlusses.
- 2. Schließen Sie das Gerät mit dem Kabel an Ihren PC an und öffnen Sie das erkannte Laufwerk.
- 3. Wählen Sie Videos oder Fotos aus und kopieren Sie sie auf den PC, um sie anzuzeigen.
- 4. Trennen Sie das Gerät von Ihrem PC.

#### **Hinweis**

Bei erstmaliger Verbindung wird der Treiber automatisch installiert.

#### **Was folgt als Nächstes**

Sie können die aufgenommenen Fotos zur weiteren Datenanalyse in den HIKMICRO Analyzer importieren. Eine Anleitung hierzu finden Sie im *Benutzerhandbuch zum HIKMICRO Analyzer* (in die Clientsoftware integriert unter **Hilfe → Benutzerhandbuch**).

# **Kapitel 7 Abstandsmessung**

<span id="page-49-0"></span>Der Laserentfernungsmesser besteht aus einem Lasersender und einem Laserempfänger. Das Gerät ermittelt die Entfernung zu einem Ziel, indem es die Zeit misst, die ein Laserimpuls benötigt, um das Ziel zu erreichen und zum Laserempfänger zurückzukehren. Diese Zeit wird in eine Entfernung umgerechnet, die auf dem Bildschirm angezeigt wird.

#### **Bevor Sie beginnen**

- Verwenden Sie diese Funktion am besten in einer blendfreien Umgebung, z. B. in einem Innenraum.
- Das Ziel sollte gute Reflexionseigenschaften haben, wie z. B. weißes Papier oder Kabel.

#### **Schritte**

- 1. Drücken Sie in der Live-Ansicht auf OK.
- 2. Wählen Sie **Der und gehen Sie zu Bildeinstellungen → Anzeigeeinstellungen.**
- 3. Aktivieren Sie **Entfernungswert**.
- 4. Drücken Sie zum Speichern und Beenden  $\mathfrak{D}$ .
- 5. Richten Sie in der Live-Ansicht-Oberfläche den Cursor auf das Ziel und halten Sie die Lasertaste gedrückt. Lassen Sie die Lasertaste los, um die Entfernungsmessung zu beenden. Nach Abschluss der Entfernungsmessung wird die Entfernung auf dem Bildschirm angezeigt.

# **Kapitel 8 Bluetooth verbinden**

<span id="page-50-0"></span>Sie können den mit Videos und Fotos aufgenommenen Ton über ein Bluetooth-Headset wiedergeben.

#### **Schritte**

- 1. Wählen Sie im Hauptmenü
- 2. Gehen Sie zu **Lokale Einstellungen → Geräteeinstellungen → Bluetooth.**
- 3. Tippen Sie auf  $\Box$ , um Bluetooth zu aktivieren.

### **Hinweis**

Sie können auch  $\supseteq$  oder **OK** drücken, um das Koppeln abzubrechen.

Das Gerät sucht nach in der Nähe befindlichen Bluetooth-Headsets und koppelt sie automatisch.

# **Kapitel 9 LED-Licht einstellen**

<span id="page-51-0"></span>Gehen Sie zu Lokale Einstellungen → Geräteeinstellungen → Zusatzlicht. Tippen Sie auf **Oute**, um das LED-Licht zu aktivieren, oder drücken Sie  $\ \Delta \ \,$ in der Live-Ansicht, um das LED-Licht zu aktivieren oder zu deaktivieren.

# <span id="page-52-0"></span>**Kapitel 10 Gerätebildschirm an den PC übertragen**

Das Gerät unterstützt das Übertragen des Bildschirms auf den PC über eine(n) auf dem UVC-Protokoll basierende(n) Client-Software oder Player. Sie können das Gerät über ein Type-C-Kabel an Ihren PC anschließen und die Echtzeit-Live-Ansicht des Geräts auf Ihren PC übertragen.

#### **Schritte**

- 1. Gehen Sie zu **Lokale Einstellungen → Geräteeinstellungen → Bildschirm übertragen** und aktivieren Sie die Funktion auf dem Gerät.
- 2. Öffnen Sie die auf dem UVC-Protokoll basierende Client-Software auf Ihrem PC.
- 3. Verbinden Sie das Gerät über ein Typ-C-Kabel mit dem PC.

# **Kapitel 11 Gerät mit WLAN verbinden**

#### <span id="page-53-0"></span>**Schritte**

- 1. Gehen Sie zu **Einstellungen → Geräteeinstellungen → WLAN.**
- 2. Tippen Sie auf  $\Box$ , um WLAN zu aktivieren. Das gesuchte WLAN wird dann wie folgt aufgeführt.

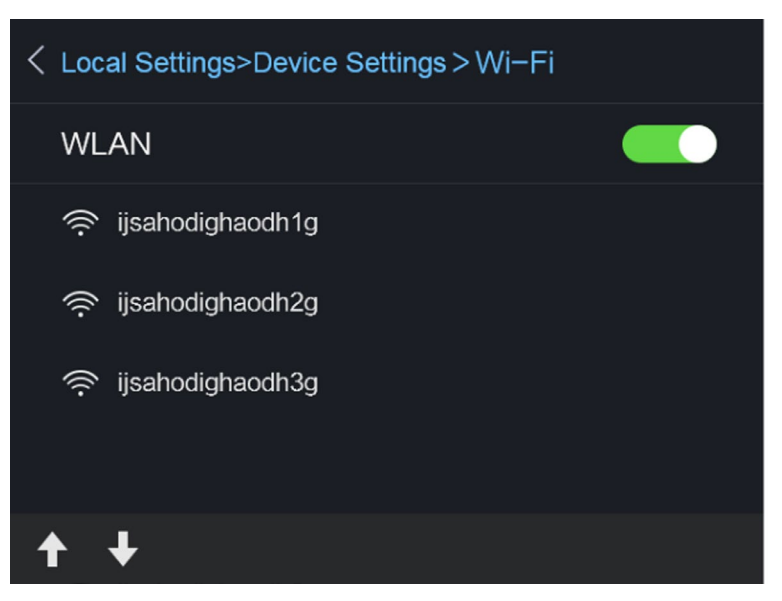

#### **Abbildung 11-1 WLAN-Liste**

3. Wählen Sie ein WLAN und geben Sie das Passwort ein.

#### **Hinweis**

Tippen Sie NICHT auf die **Eingabe**- oder die **Leertaste**, denn sonst ist das Passwort möglicherweise nicht korrekt.

- 4. Tippen Sie auf **Schließen**, um die Tastatur auszublenden.
- 5. Tippen Sie auf **OK**.

### **Hinweis**

Es dauert höchstens 1 Minute, das Gerät mit dem ausgewählten WLAN zu verbinden. Die Verbindung wird nicht unterbrochen, wenn Sie die Seite mit den WLAN-Einstellungen verlassen.

#### **Ergebnis**

Auf dem Hauptbildschirm wird ein WLAN-Symbol angezeigt, wenn die Verbindung hergestellt ist.

# **Kapitel 12 Geräte-Hotspot einstellen**

<span id="page-54-0"></span>Dank des Geräte-Hotspots können andere Geräte, die WLAN unterstützen, zur Datenübertragung mit dem Gerät verbunden werden.

#### **Schritte**

- 1. Gehen Sie zu **Einstellungen → Geräteeinstellungen → Hotspot.**
- 2. Tippen Sie auf  $\Box$ , um die Hotspot-Funktion zu aktivieren.
- 3. Tippen Sie auf **Hotspot einstellen**, um den Namen, die Verschlüsselung und das Passwort für den Hotspot festzulegen.

### **Hinweis**

- Tippen Sie beim Festlegen des Passwortes NICHT auf die **Eingabe** oder die **Leertaste** und geben Sie mindestens 8 Zeichen ein, denn sonst ist das Passwort möglicherweise nicht korrekt.
- Tippen Sie zum Abschluss auf **Schließen**, um das Tastenfeld auszublenden.

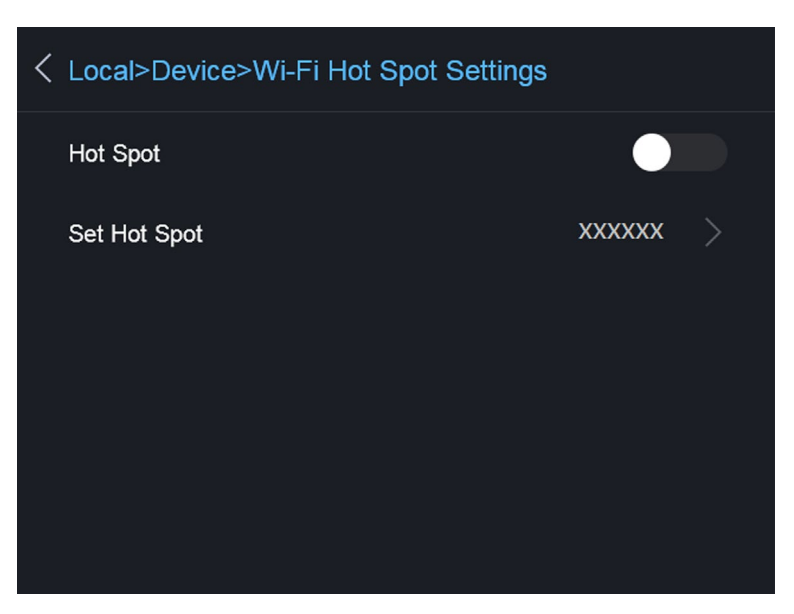

**Abbildung 12-1 Hotspot einstellen**

# **Kapitel 13 Mit dem Thermal View-Mobiltelefon-Client verbinden**

<span id="page-55-0"></span>Das Gerät unterstützt sowohl eine WLAN-Verbindung als auch eine Hotspot-Funktion. Indem Sie das Gerät mit dem HIKMICRO Viewer verbinden, können Sie es über den Mobiltelefon-Client steuern.

## <span id="page-55-1"></span>**13.1 Über WLAN verbinden**

#### **Bevor Sie beginnen**

Laden Sie den HIKMICRO Viewer auf Ihr Smartphone herunter und installieren Sie ihn.

#### **Schritte**

- 1. Verbinden Sie das Gerät mit einem WLAN. Eine Anleitung hierzu finden Sie unter *[Gerät mit](#page-53-0)  [einem WLAN verbinden](#page-53-0)*.
- 2. Verbinden Sie Ihr Mobiltelefon mit dem WLAN, mit dem das Gerät verbunden ist.
- 3. Starten Sie die App und folgen Sie den Anweisungen des Einrichtungsassistenten, um ein Konto zu erstellen und zu registrieren.
- 4. Suchen Sie nach dem Gerät und fügen sie es dem Mobiltelefon-Client hinzu.

#### **Ergebnis**

<span id="page-55-2"></span>Sie können über den Client die Live-Ansicht anzeigen sowie Fotos und Videos aufnehmen.

## **13.2 Über Hotspot verbinden**

#### **Bevor Sie beginnen**

Laden Sie den HIKMICRO Viewer auf Ihr Smartphone herunter und installieren Sie ihn.

#### **Schritte**

- 1. Aktivieren Sie den Geräte-Hotspot und stellen Sie ihn ein. Eine Anleitung hierzu finden Sie unter *[Geräte-Hotspot einstellen](#page-54-0)*.
- 2. Verbinden Sie Ihr Mobiltelefon mit dem Hotspot des Geräts.
- 3. Starten Sie die App und folgen Sie den Anweisungen des Einrichtungsassistenten, um ein Konto zu erstellen und zu registrieren.
- 4. Suchen Sie nach dem Gerät und fügen sie es dem Mobiltelefon-Client hinzu.

#### **Ergebnis**

Sie können über den Client die Live-Ansicht anzeigen sowie Fotos und Videos aufnehmen.

# **Kapitel 14 CVBS-Ausgang**

<span id="page-56-0"></span>Mit dieser Funktion können Sie das Bild auf dem Anzeigegerät genauer betrachten.

#### **Bevor Sie beginnen**

Verbinden Sie das Gerät und das Anzeigegerät über das CVBS-Kabel. Stellen Sie sicher, dass das Gerät ausgeschaltet ist, wenn Sie das Kabel anschließen.

#### **Schritte**

- 1. Gehen Sie zu **Lokale Einstellungen → Bildeinstellungen → CVBS-Ausgang**.
- 2. Tippen Sie auf  $\Box$ , um die CVBS-Ausgabe zu aktivieren.
- 3. Drücken Sie zum Speichern und Beenden  $\mathfrak{D}.$ Das Anzeigegerät zeigt das Gerätebild an.

# **Kapitel 15 Wartung**

## <span id="page-57-1"></span><span id="page-57-0"></span>**15.1 Gerätedaten anzeigen**

Gehen Sie zu **Lokale Einstellungen → Geräteinformationen**, um die Geräteinformationen anzuzeigen.

## <span id="page-57-2"></span>**15.2 Datum und Zeit einstellen**

#### **Schritte**

- 1. Gehen Sie zu **Lokale Einstellungen → Geräteeinstellungen → Zeit und Datum.**
- 2. Stellen Sie Datum und Zeit ein.
- 3. Drücken Sie zum Speichern und Beenden  $\Box$ .

### **Hinweis**

Unter **Lokale Einstellungen → Bildeinstellungen → Anzeigeeinstellungen** können Sie die Anzeige von Zeit und Datum aktivieren und deaktivieren.

## <span id="page-57-3"></span>**15.3 Gerät aktualisieren**

#### **Schritte**

- 1. Schließen Sie das Gerät mit dem Kabel an Ihren PC an und öffnen Sie das erkannte Laufwerk.
- 2. Kopieren Sie die Aktualisierungsdatei in das Stammverzeichnis des Gerätes.
- 3. Trennen Sie das Gerät von Ihrem PC.
- 4. Starten Sie das Gerät neu und die Aktualisierung erfolgt automatisch. Der Aktualisierungsvorgang wird im Hauptmenü angezeigt.

#### **Hinweis**

Nach der Aktualisierung startet das Gerät automatisch neu. Sie können die aktuelle Version unter **Lokale Einstellungen → Geräteinformationen** einsehen.

## <span id="page-57-4"></span>**15.4 Gerät wiederherstellen**

Gehen Sie zu **Lokale Einstellungen → Geräteeinstellungen → Geräteinitialisierung**, um das Gerät zurückzusetzen und die Standardeinstellungen wiederherzustellen.

# **Kapitel 16 Anhang**

## <span id="page-58-1"></span><span id="page-58-0"></span>**16.1 Referenz zum allgemeinen Materialemissionsgrad**

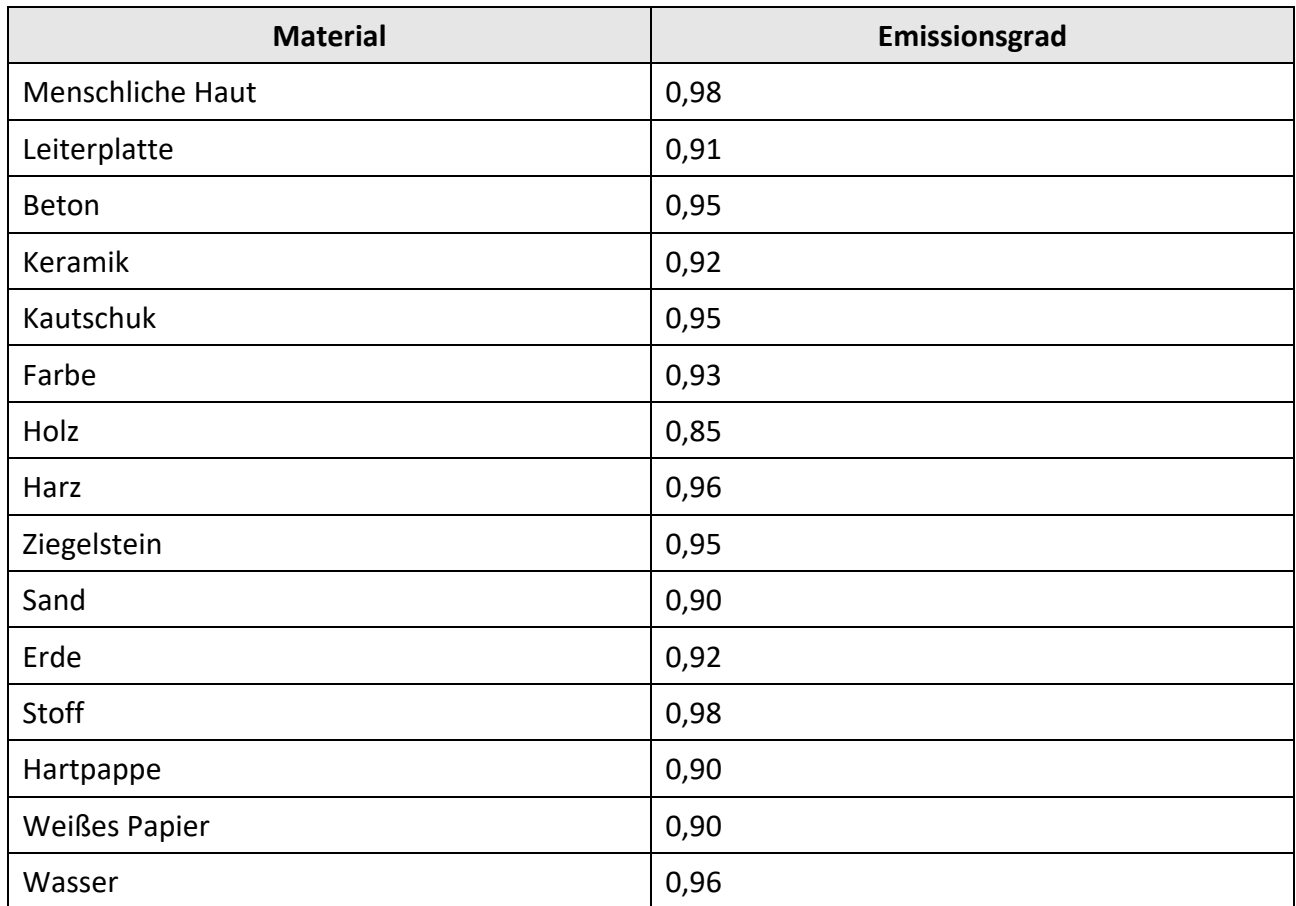

## <span id="page-58-2"></span>**16.2 Gerätespezifische Befehle**

Scannen Sie den folgenden QR-Code, um gerätespezifische Befehle über die serielle Schnittstelle des Geräts abzurufen.

Beachten Sie, dass die Befehlsliste die gebräuchlichen Befehle der seriellen Schnittstelle für HikMicro-Wärmebildkameras enthält.

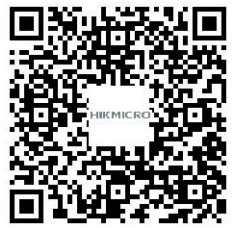

## <span id="page-59-0"></span>**16.3 Gerätekommunikationsmatrix**

Scannen Sie den nachstehenden QR-Code, um die Kommunikationsmatrix des Geräts abzurufen. Beachten Sie, dass die Matrix alle Kommunikationsanschlüsse der HikMicro-Wärmebildkameras enthält.

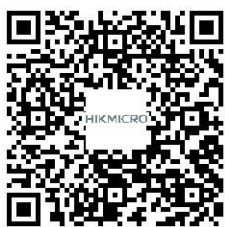

## <span id="page-59-1"></span>**16.4 FAQ**

Scannen Sie den nachstehenden QR-Code, um häufige Fragen zum Gerät abzurufen.

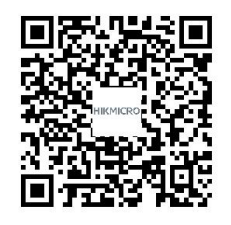

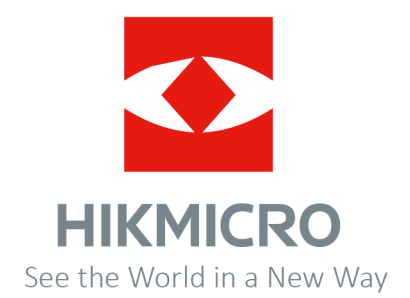